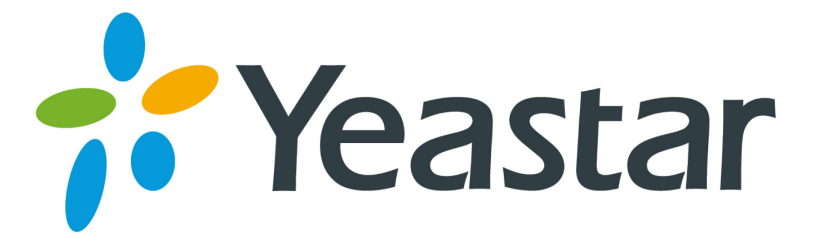

# TA400/800 FXS Gateway User Manual

Version 41.18.0.8

**Yeastar Information Technology Co. Ltd.** 

# **Table of Contents**

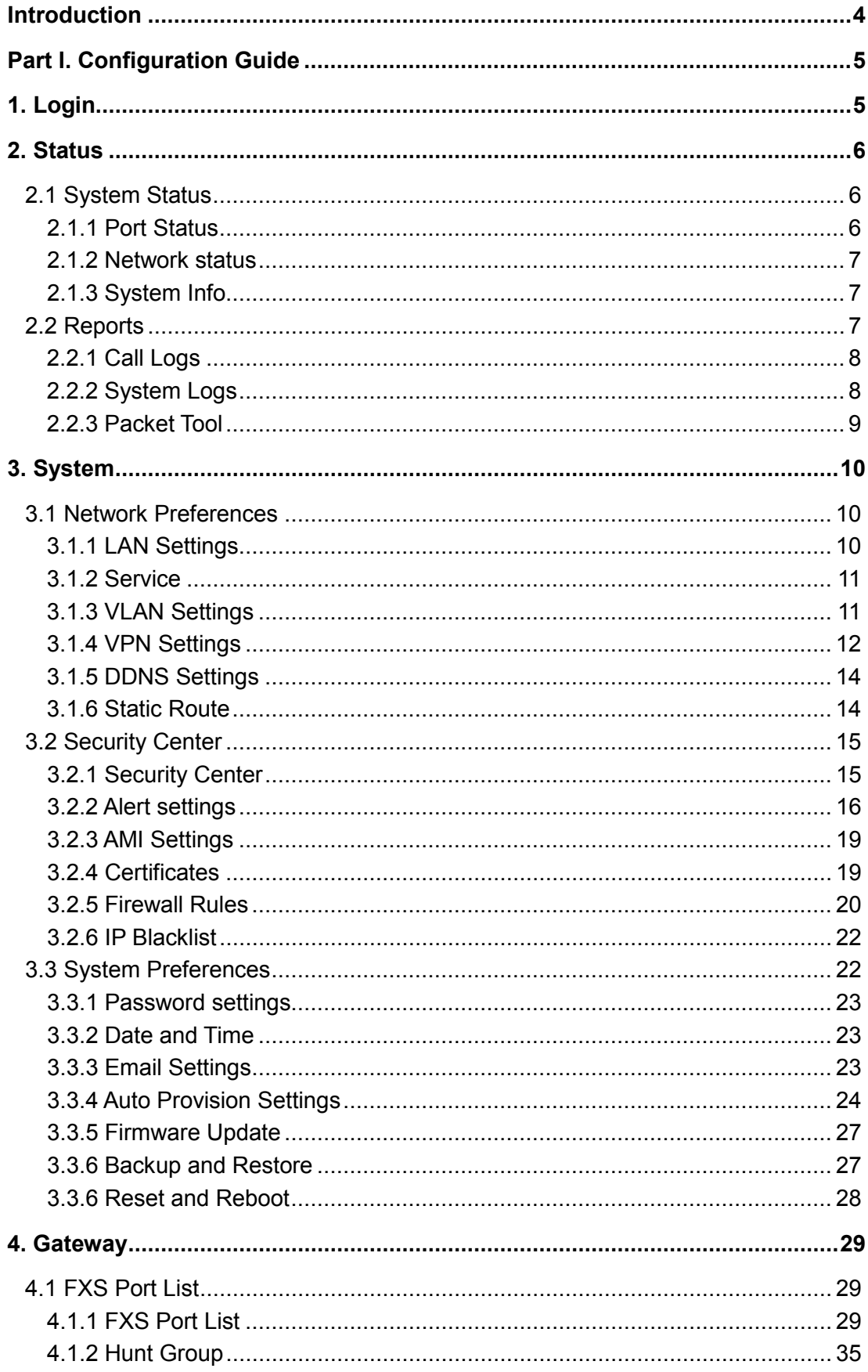

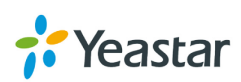

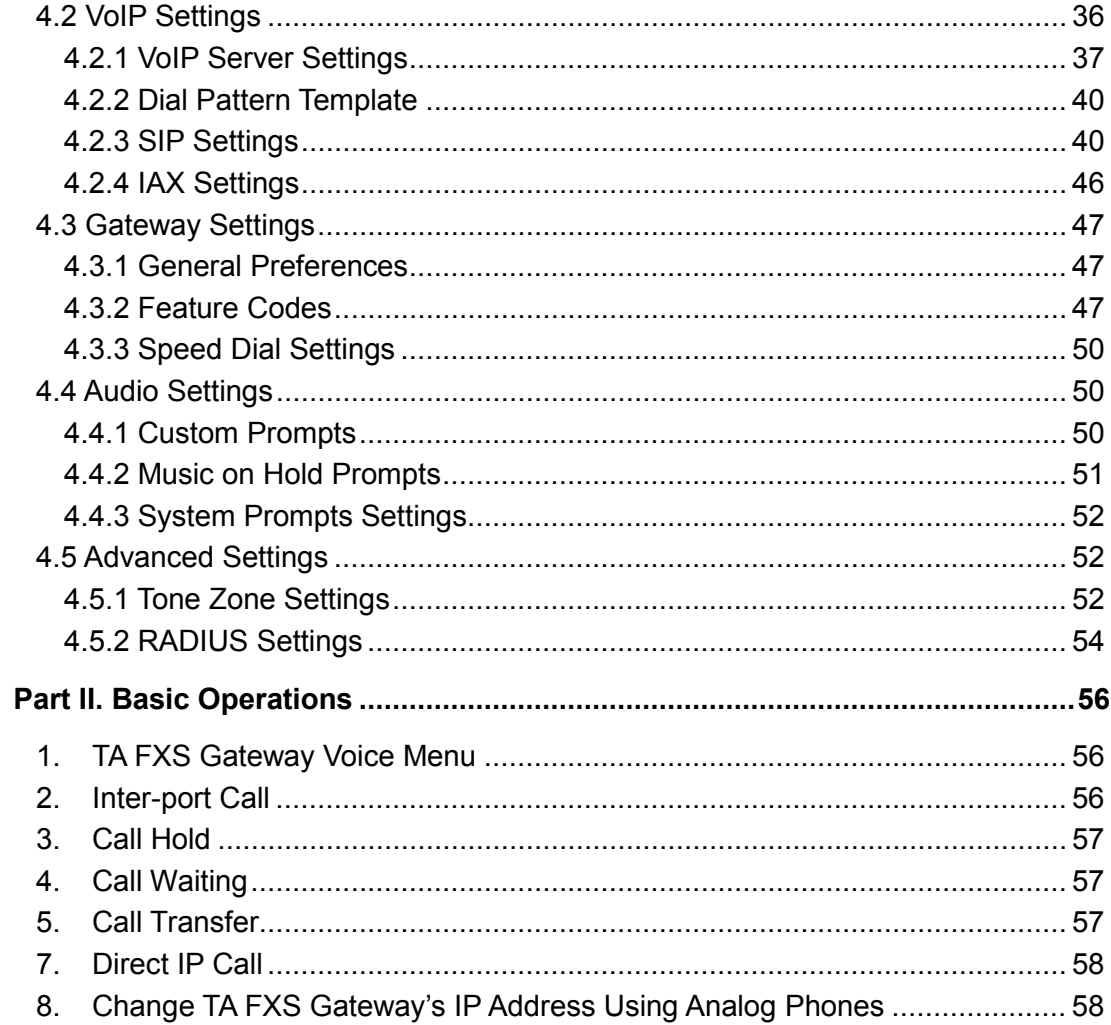

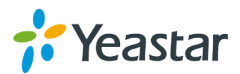

# **Introduction**

<span id="page-3-0"></span>Yeastar TA400/800 FXS Analog VoIP Gateways are cutting-edge products that connect legacy telephones, fax machines and PBX systems with IP telephony networks and IP-based PBX systems. Featuring rich functionalities and easy configuration, Yeastar TA is ideal for small and medium enterprises that wish to integrate a traditional phone system into IP-based system. Yeastar TA helps them to preserve previous investment on legacy telephone system and reduce communication costs significantly with the true benefits of VoIP.

# **Features**

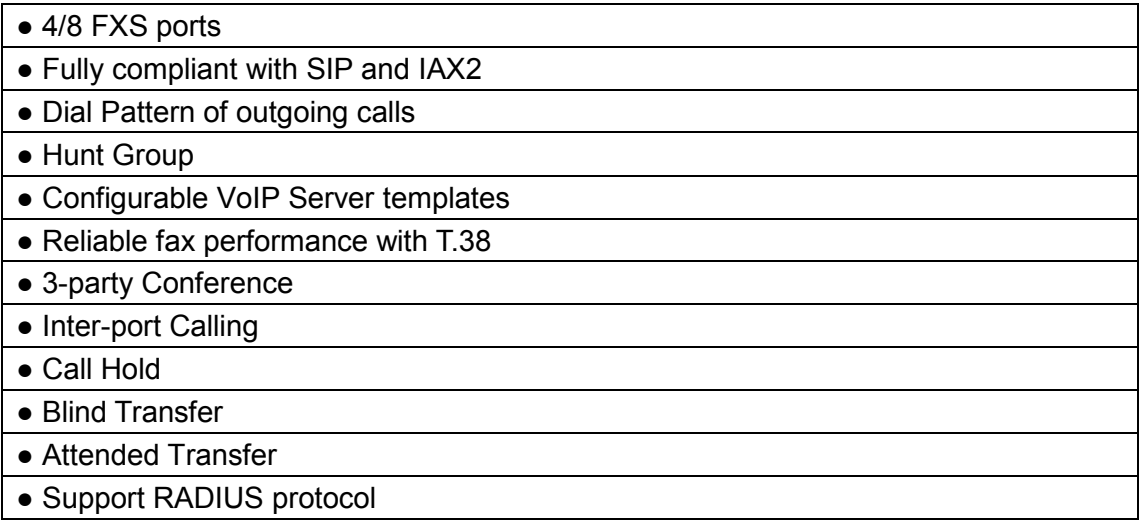

For more information, please click:

<http://www.yeastar.com/Products.html/Analog-VoIP-Gateways>

For more information about the Yeastar TA hardware specification and how to install the Yeastar TA, please refer to the document below:

<http://www.yeastar.com/downloadFile/75>

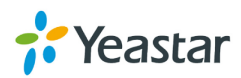

# **Part I. Configuration Guide**

# <span id="page-4-1"></span><span id="page-4-0"></span>**1. Login**

The TA FXS Gateway attempts to contact a DHCP server in your network to obtain valid network settings (e.g., the IP address, subnet mask, default gateway address and DNS address) by default.

Please enable DHCP Server in your network to obtain the TA FXS Gateway IP address.

#### **How to check TA FXS Gateway IP address:**

- 1. Pick up the analog phone, then access the voice menu prompt by dialing "**\*\*\***".
- 2. Dial "**1**" to check the IP address.
- 3. Dial "**2**" for web access address.

#### **Logging On:**

After entering the IP address in the web browser, users will see a log-in screen. Check the default settings below:

Username: admin

Password: password

In this example, the IP address is 192.168.3.159, the model is TA400.

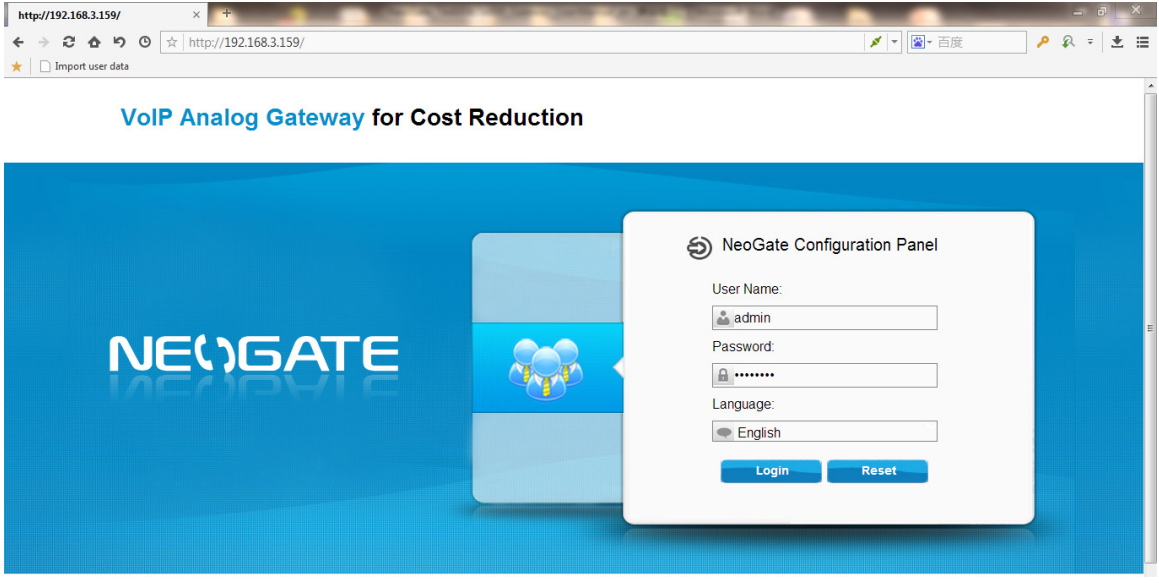

Figure 1-1 TA FXS Gateway Login page

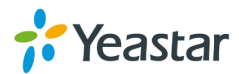

# <span id="page-5-0"></span>**2. Status**

Click  $\left\| \mathbf{f}_{\text{status}} \right\|$  to check the status of TA FXS Gateway, including the system status and the detailed reports.

# <span id="page-5-1"></span>**2.1 System Status**

In this page, we can check the status of the system, including trunk status, network status and system information.

#### <span id="page-5-2"></span>**2.1.1 Port Status**

| <b>Port Status</b> |                |               |               |                            |                  |
|--------------------|----------------|---------------|---------------|----------------------------|------------------|
| Port               | <b>UP/Down</b> | <b>Number</b> | <b>Status</b> | <b>Voice Mail(New/Old)</b> | Off-hook/On-hook |
|                    | Up             | 100           | OK            | 0/0                        | On Hook          |
| 2                  | Up             | 101           | OK            | 0/0                        | On Hook          |
| 3                  | Up             | 102           | OK            | 0/0                        | On Hook          |
| 4                  | Up             | 103           | OK            | 0/0                        | On Hook          |
| 5                  | Up             | 104           | OK            | 0/0                        | On Hook          |

Figure 2-1 FXS Port Status

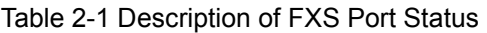

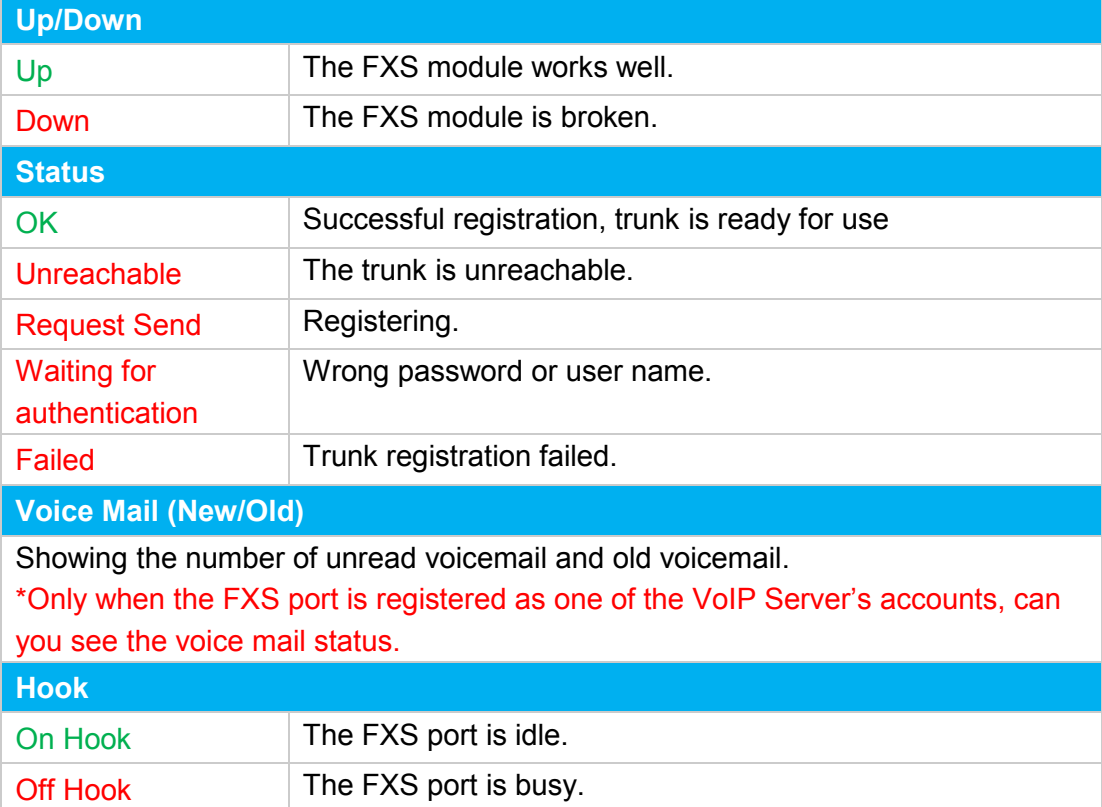

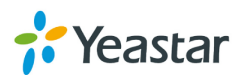

#### <span id="page-6-0"></span>**2.1.2 Network status**

In this page, the IP address of LAN port will appear with their status.

Network Statu

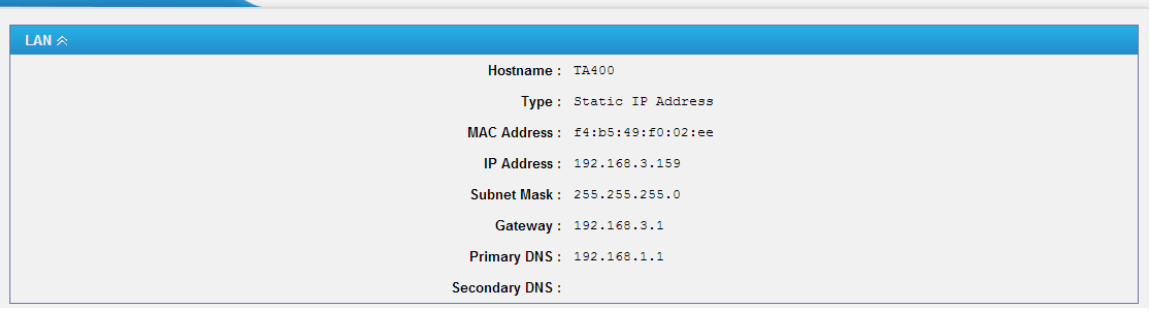

Figure 2-2 Network Status

<span id="page-6-1"></span>If your VLAN or VPN are configured, you can check the status in this page also.

#### **2.1.3 System Info**

In this page, we can check the hardware/firmware version, or the disk usage of TA FXS Gateway.

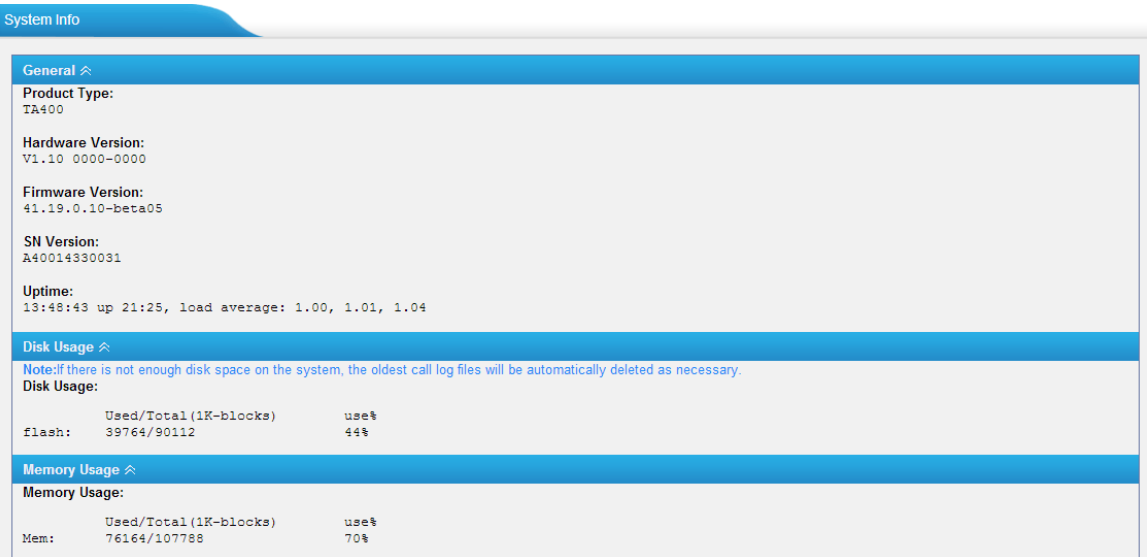

Figure 2-3 System Info

# <span id="page-6-2"></span>**2.2 Reports**

In this page, we can check the call detailed log, system log, and use the packet tool to debug the system when needed.

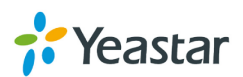

#### <span id="page-7-0"></span>**2.2.1 Call Logs**

The call log captures all call details, including call time, caller number, callee number, call type, call duration, etc. An administrator can search and filter call data by call date, caller/callee, trunk, duration, billing duration, status, or communication type.

| Call Logs                              |               |                                 |                               |                                |                 |                         |                            |                                                              |
|----------------------------------------|---------------|---------------------------------|-------------------------------|--------------------------------|-----------------|-------------------------|----------------------------|--------------------------------------------------------------|
| <b>Search Condition</b>                |               |                                 |                               |                                |                 |                         |                            |                                                              |
| Start Date: 04 Jun 2014                |               |                                 | End Date: 04 Jun 2014         | Caller/Callee:                 |                 |                         | Trunk: All                 | ▼                                                            |
| Duration <sup>1</sup>                  |               |                                 | Billing Duration <sup>1</sup> | Status: All                    | ▼               |                         | Communication Type: All    | $\overline{\mathbf{v}}$                                      |
|                                        |               |                                 |                               |                                |                 |                         |                            | <b>Start Searching</b>                                       |
|                                        |               |                                 |                               |                                |                 |                         |                            |                                                              |
| Download the recordings<br><b>Time</b> | <b>Caller</b> | Delete the recordings<br>Callee | <b>Source Server/Port</b>     | <b>Destination Server/Port</b> | <b>Duration</b> | <b>Billing Duration</b> | Total: 39<br><b>Status</b> | View: $25 \times$<br>Show: 1-25<br><b>Communication Type</b> |
| 2014-06-04 22:05:08                    | 304           | $*741$                          |                               |                                | 11              | 3                       | <b>ANSWERED</b>            | Internal                                                     |
| 2014-06-04 22:02:37                    | 304           | huntinggroup1                   |                               | Port <sub>2</sub>              | $\overline{2}$  | 0                       | <b>ANSWERED</b>            | Internal                                                     |
| 2014-06-04 22:02:34                    | 304           | 300                             | <b>SOHO</b>                   |                                | 80              | 80                      | <b>ANSWERED</b>            | Inbound                                                      |
| 2014-06-04 22:02:28                    | 304           | 300                             | Port <sub>3</sub>             | <b>SOHO</b>                    | 86              | 80                      | <b>ANSWERED</b>            | Outbound                                                     |

Figure 2-4 Call Logs

#### <span id="page-7-1"></span>**2.2.2 System Logs**

You can download and delete the system logs of TA FXS Gateway.

| <b>System Logs</b>         |                                  |                                |   |                               |
|----------------------------|----------------------------------|--------------------------------|---|-------------------------------|
| Download The Selected Logs | Delete The Selected Logs         |                                |   |                               |
| п                          | <b>Name</b>                      |                                |   |                               |
| $\Box$                     | firmware_update.log              |                                | 国 | $\propto$                     |
| 0                          | pbx20101205.log                  |                                | 生 | $\mathbb X$                   |
| $\Box$                     | pbx20101206.log                  |                                | 国 | $\boxed{\times}$              |
| $\Box$                     | pbx20101207.log                  |                                | 土 | $\mathbb X$                   |
| $\Box$                     | pbx20140512.log                  |                                | 国 | $\mathbb{X}$                  |
| $\Box$                     | pbx20140513.log                  |                                | 生 | $\times$                      |
| $\Box$                     | pbx20140514.log                  |                                | 国 | $\boxtimes$                   |
| 0                          | pbx20140515.log                  |                                | 生 | $\mathbb X$                   |
| $\Box$                     | pbx20140516.log                  |                                | ▣ | $\mathbb{X}$                  |
| $\Box$                     | pbx20140516_old.log              |                                | ◆ | $\mathbb X$                   |
| $\Box$                     | web.log                          |                                | 国 | $\mathbb{\overline{X}}$       |
| <b>Options</b>             |                                  |                                |   |                               |
|                            | Enable Hardware Log <sup>O</sup> | Enable Normal Log <sup>O</sup> | 0 | Enable Debug Log <sup>O</sup> |
|                            | Enable Web Log <sup>O</sup>      |                                |   |                               |

Figure 2-5 System Logs

- **Enable Hardware Log**  Save the information of hardware; (up to 4 log files)
- **Enable Normal Log**  Save the prompt information; (up to 16 log files)
- **Enable Web Log**  Save the history of web operations (up to 2 log files)

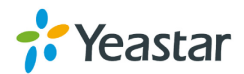

• **Enable Debug Log**  Save debug information (up to 2 log files)

#### <span id="page-8-0"></span>**2.2.3 Packet Tool**

This feature is used to capture packets for technician. Integrate packet capture tool "Wireshark" in TA FXS Gateway.

Users also could specify the destination IP address and port to get the packets.

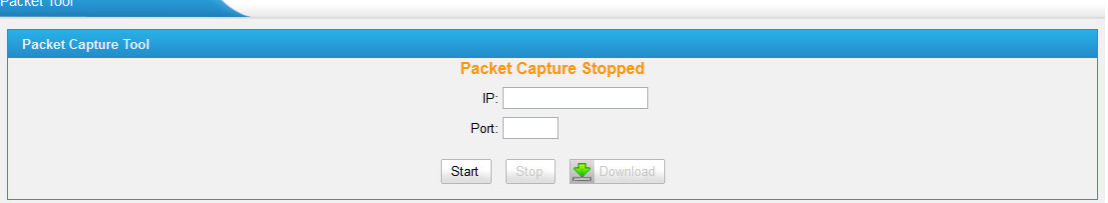

Figure 2-6 Packet Tool

• **IP** 

Specify the destination IP address to get the packets.

• **Port** 

Specify the destination Port to get the packets.

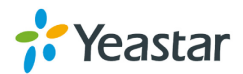

# <span id="page-9-0"></span>**3. System**

Click  $\left\lfloor \frac{1}{s} \right\rfloor$  to access. In this page, we can configure the network settings, security settings and some system preferences.

# <span id="page-9-1"></span>**3.1 Network Preferences**

#### <span id="page-9-2"></span>**3.1.1 LAN Settings**

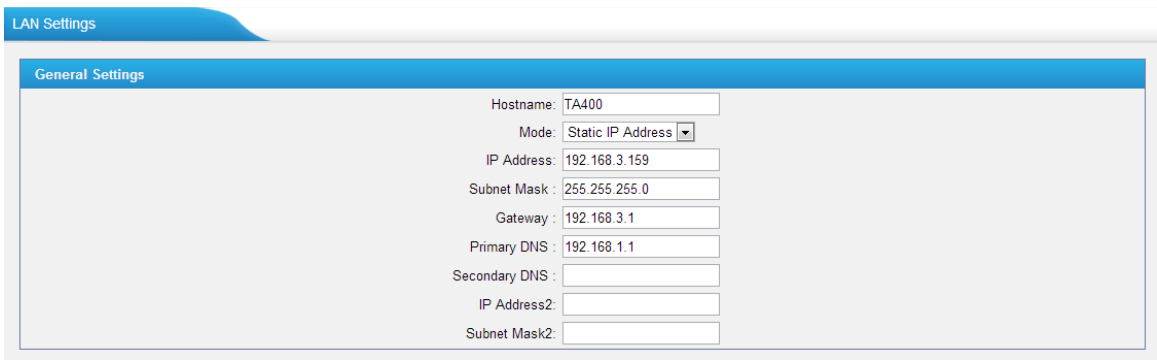

Figure 3-1 Static IP Address Mode

|  |  | Table 3-1 Description of LAN Settings |
|--|--|---------------------------------------|
|  |  |                                       |

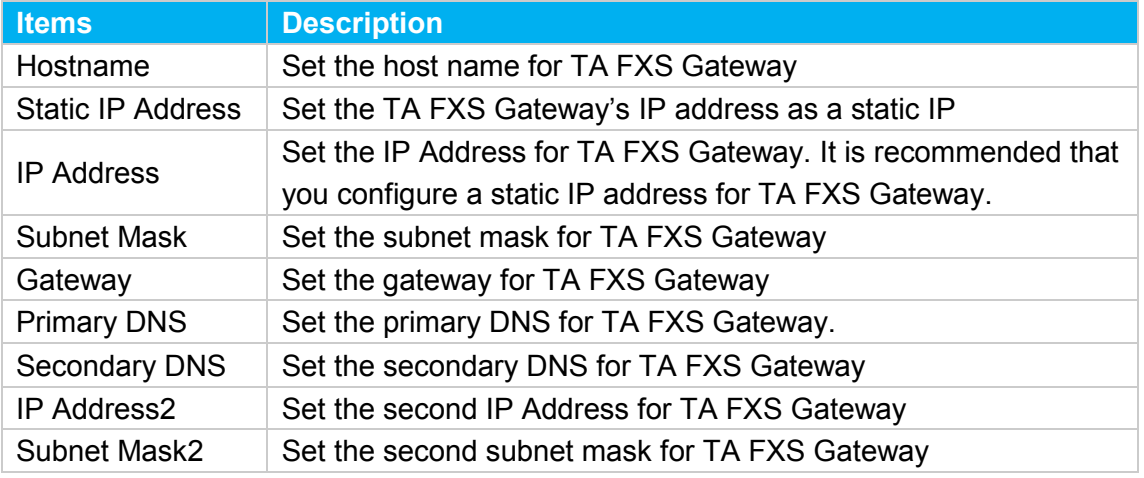

**General Settings** 

Hostname: TA400

 $\overline{\phantom{a}}$ Mode: DHCP

Figure 3-2 DHCP Mode

Select DHCP mode to get network automatically from the local network.

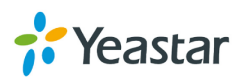

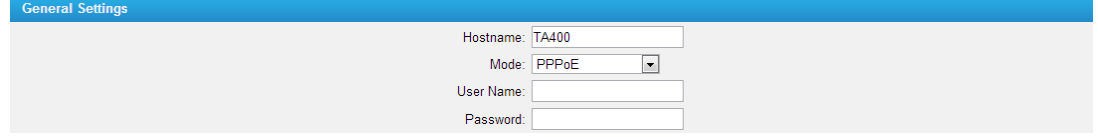

Figure 3-3 PPPoE

Fill in user name and password to access the Internet via PPPoE.

#### <span id="page-10-0"></span>**3.1.2 Service**

The administrator can manage all the access methods on TA FXS Gateway on the "Service" page.

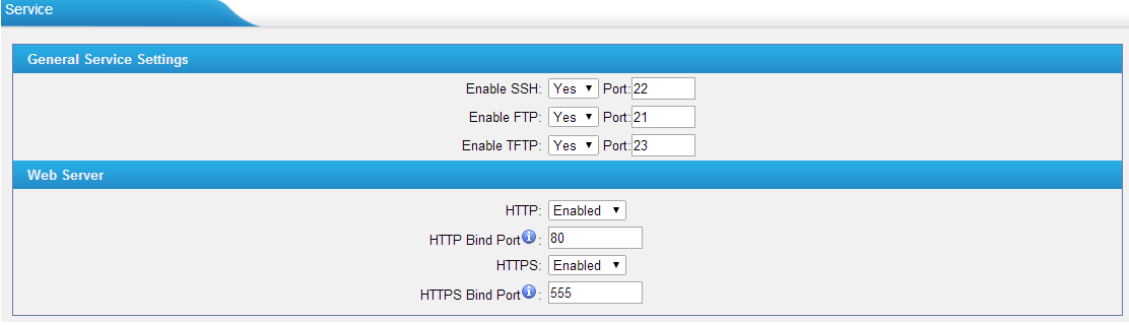

Figure 3-4 Service Settings

| Table 3-2 Description of Service Settings |  |
|-------------------------------------------|--|
|-------------------------------------------|--|

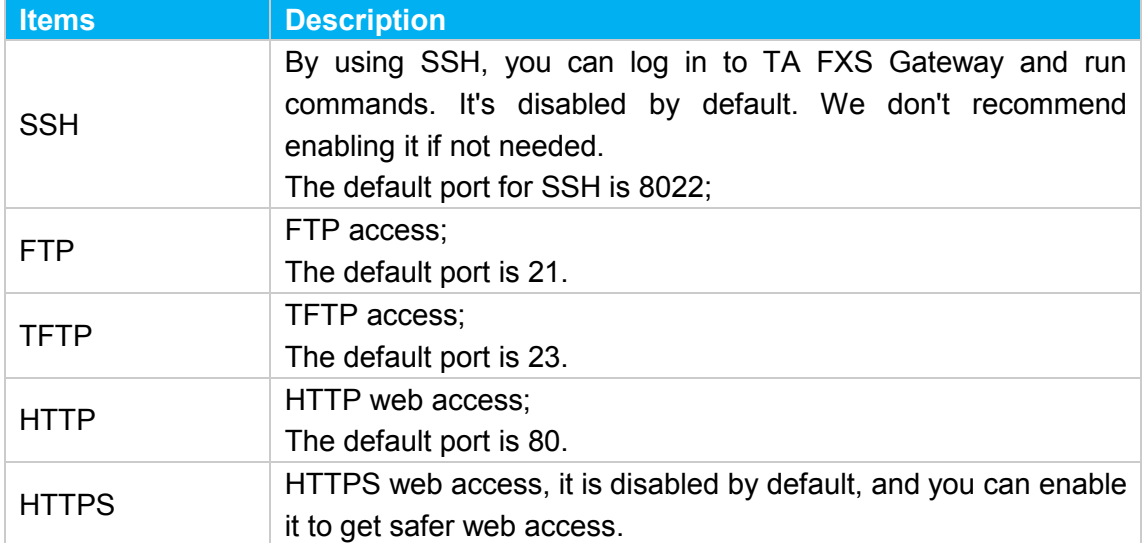

#### <span id="page-10-1"></span>**3.1.3 VLAN Settings**

A VLAN (Virtual LAN) is a logical local area network (or LAN) that extends beyond a single traditional LAN to a group of LAN segments, given specific configurations.

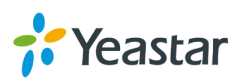

#### **Note:**

TA FXS Gateway is not the VLAN server, a 3-layer switch is still needed, please configure the VLAN information there first, then input the details in TA FXS Gateway, so that the packages via TA FXS Gateway will be added the VLAN label before sending to that switch.

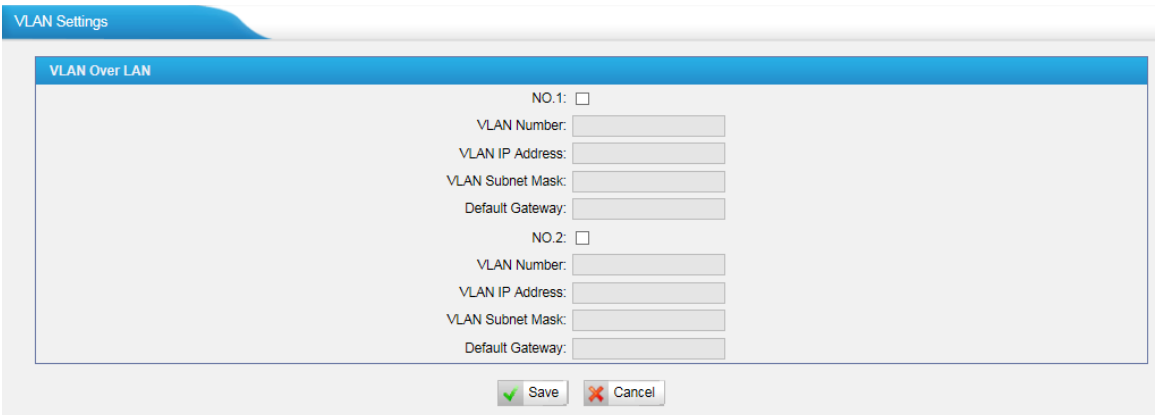

Figure 3-5 VLAN Settings

| <b>Items</b>            | <b>Description</b>                                       |
|-------------------------|----------------------------------------------------------|
| <b>NO.1</b>             | Click the NO.1 you can edit the first VLAN over LAN      |
| <b>VLAN Number</b>      | The VLAN Number is a unique value you assign to each     |
|                         | VLAN on a single device                                  |
| <b>VLAN IP Address</b>  | Set the IP Address for TA FXS Gateway VLAN over LAN.     |
| <b>VLAN Subnet Mask</b> | Set the Subnet Mask for TA FXS Gateway VLAN over LAN.    |
| Default Gateway         | Set the Default Gateway for TA FXS Gateway VLAN over LAN |
| NO.2                    | Click the NO.2 you can edit the first VLAN over LAN.     |
| <b>VLAN Number</b>      | The VLAN Number is a unique value you assign to each     |
|                         | VLAN on a single device.                                 |
| <b>VLAN IP Address</b>  | Set the IP Address for TA FXS Gateway VLAN over LAN.     |
| <b>VLAN Subnet Mask</b> | Set the Subnet Mask for TA FXS Gateway VLAN over LAN.    |
|                         | Set the Default Gateway for TA FXS Gateway VLAN over     |
| Default Gateway         | LAN.                                                     |

#### Table 3-3 Description of VLAN Settings

#### <span id="page-11-0"></span>**3.1.4 VPN Settings**

A virtual private network (VPN) is a method of computer networking typically using the public internet that allows users to privately share information between remote locations, or between a remote location and a business' home network. A VPN can provide secure information transport by authenticating users, and encrypting data to prevent unauthorized persons from reading the information transmitted. The VPN can be used to send any kind of network traffic securely. TA FXS Gateway supports OpenVPN.

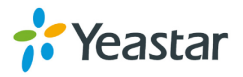

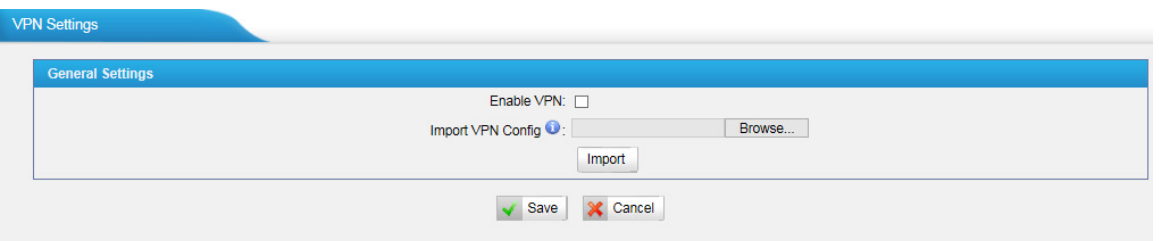

Figure 3-6 VPN Settings

- **Enable VPN**
- **Import VPN Config** Import configuration file of OpenVPN.

#### **Notes:**

1. Don't configure "user" and "group" in the "config" file. You can get the config package from the OpenVPN provider.

2. TA FXS Gateway works as VPN client mode only.

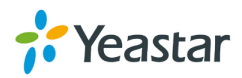

#### <span id="page-13-0"></span>**3.1.5 DDNS Settings**

DDNS (Dynamic DNS) is a method / protocol / network service that provides the capability for a networked device, such as a router or computer system using the [Internet Protocol Suite,](http://en.wikipedia.org/wiki/Internet_Protocol_Suite) to notify a [Domain Name System](http://en.wikipedia.org/wiki/Domain_Name_System) (DNS) [name server](http://en.wikipedia.org/wiki/Name_server) to change, in real time, the active DNS configuration of its configured hostnames, addresses or other information.

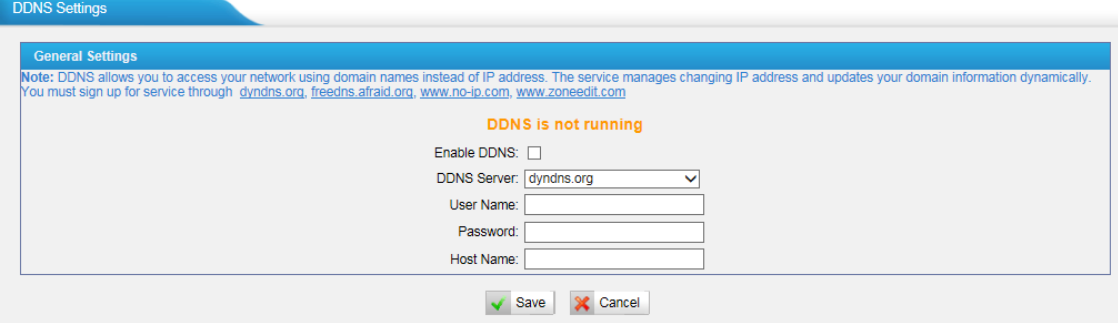

Figure 3-7 DDNS Settings

#### Table 3-4 Description of DDNS Settings

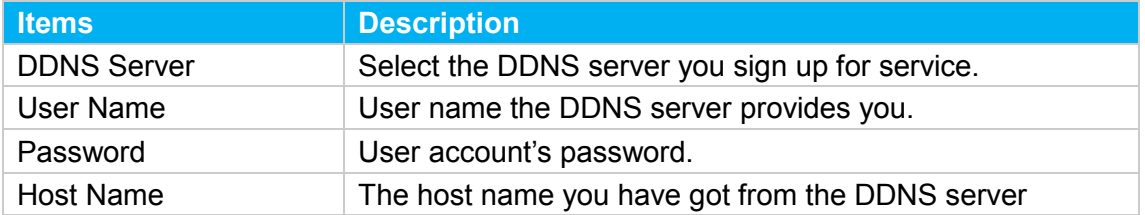

**Note**: DDNS allows you to access your network using domain names instead of IP address. The service manages changing IP address and updates your domain information dynamically. You must sign up for service through [dyndns.org,](http://www.dyndns.com/) [freedns.afraid.org,](http://freedns.afraid.org/) [www.no-ip.com,](http://www.no-ip.com/) [www.zoneedit.com.](http://www.zoneedit.com/)

#### <span id="page-13-1"></span>**3.1.6 Static Route**

TA FXS Gateway will have more than one Internet connection in some situations but it has only one default gateway. You will need to set some Static Route for TA FXS Gateway to force it to go out through different gateway when accessing to different internet.

The default gateway priority of TA FXS Gateway from high to low is VPN/VLAN  $\rightarrow$ LAN port.

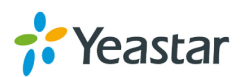

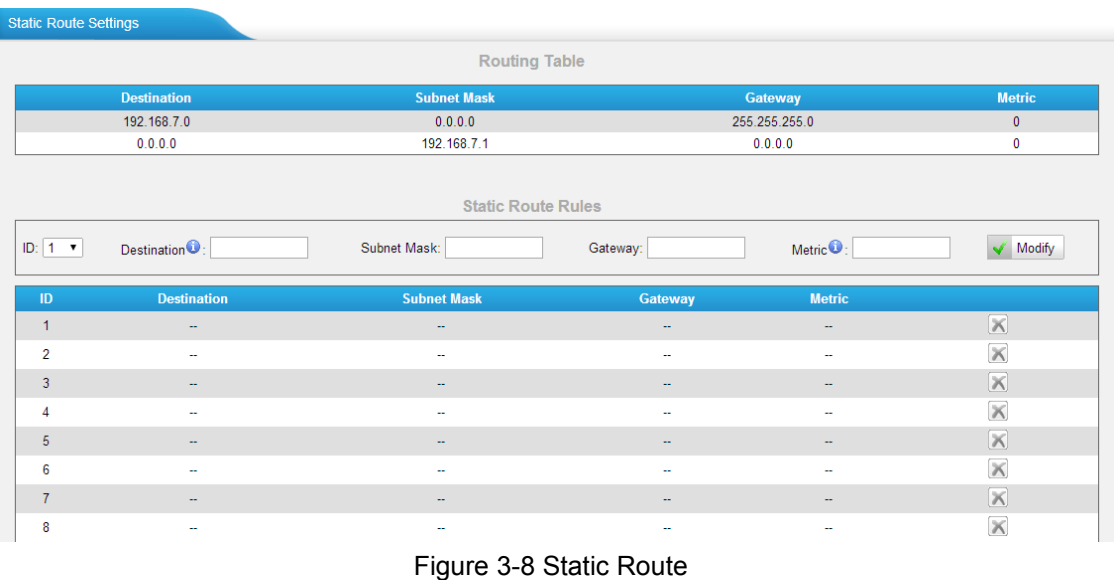

### 1) Route Table

The current route rules of TA FXS Gateway.

2) Static Route Rules

You can add new static route rules here.

#### Table 3-5 Description of Static Route Settings

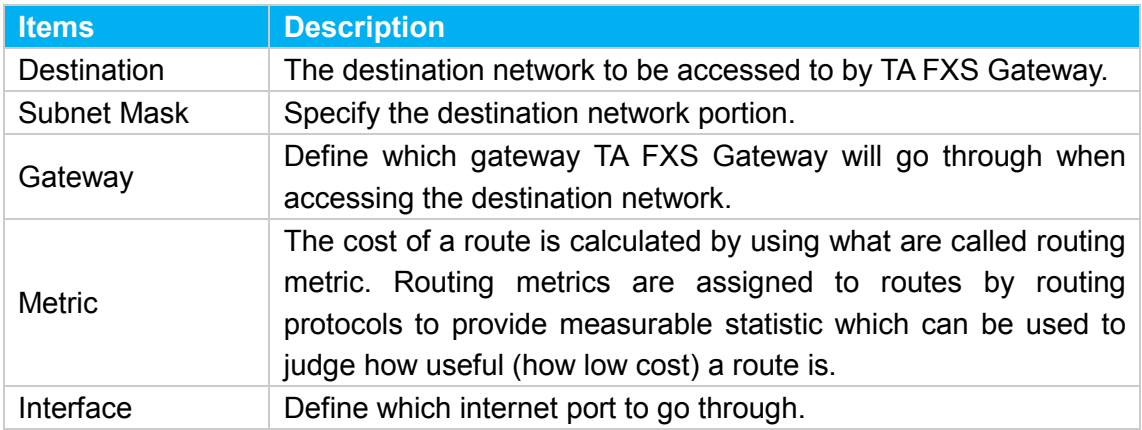

# <span id="page-14-0"></span>**3.2 Security Center**

#### <span id="page-14-1"></span>**3.2.1 Security Center**

You can check TA FXS Gateway security configuration in "Security Center" page. And also, you can enter the relevant security settings page rapidly.

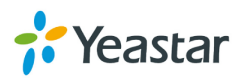

#### **Firewall:**

| <b>Security Center</b> |                        |                 |                                                                          |                       |  |
|------------------------|------------------------|-----------------|--------------------------------------------------------------------------|-----------------------|--|
| Firewall               | Service                | Port            |                                                                          |                       |  |
|                        | <b>Function</b>        | <b>Status</b>   | <b>Note</b>                                                              | <b>Setting</b>        |  |
|                        | <b>Firewall Switch</b> | Enabled         | The number of firewall rule is:2, Please check if the rule is effective. | Setting               |  |
|                        | Drop All               | <b>Disabled</b> |                                                                          | Setting               |  |
|                        | <b>Blacklist Rules</b> | Configured      | The number of blacklist rules is:3                                       | <b>IP Blacklist</b>   |  |
|                        | <b>Alert Settings</b>  | Configured      | <b>No</b>                                                                | <b>Alert Settings</b> |  |

Figure 3-9 Firewall

In the "Firewall" tab, you can check firewall configuration and alert settings. You can enter the configuration page directly by clicking the relevant button.

**Service:**

| <b>Security Center</b> |                        |               |             |                |
|------------------------|------------------------|---------------|-------------|----------------|
| Firewall               | Port<br><b>Service</b> |               |             |                |
|                        | Name                   | <b>Status</b> | <b>Note</b> | <b>Setting</b> |
|                        | AMI                    | Enabled       |             | Setting        |
|                        | <b>SSH</b>             | Enabled       |             | Setting        |
|                        | <b>FTP</b>             | Enabled       |             | Setting        |
|                        | <b>TFTP</b>            | Enabled       |             | Setting        |
|                        | <b>HTTP</b>            | Enabled       |             | Setting        |
|                        | <b>HTTPS</b>           | Enabled       |             | Setting        |
|                        |                        |               |             |                |

Figure 3-10 Service

In "Service" tab, you can check AMI /SSH/FTP/TFTP/HTTP/HTTPS status. You can enter the configuration page directly by clicking the relevant button.

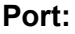

| <b>Security Center</b> |                        |      |                |
|------------------------|------------------------|------|----------------|
| Firewall<br>Service    | Port                   |      |                |
|                        | <b>Name</b>            | Port | <b>Setting</b> |
|                        | <b>SIP UDP Port</b>    | 5060 | Setting        |
|                        | <b>SIP TCP Port</b>    | 5060 | Setting        |
|                        | <b>SIP TLS Port</b>    | 5061 | Setting        |
|                        | <b>HTTP Bind Port</b>  | 80   | Setting        |
|                        | <b>HTTPS Bind Port</b> | 555  | Setting        |

Figure 3-11 Port

In "Port" tab, you can check SIP port, HTTP port and HTTPS port. You can also enter the relevant page by clicking the button in "Setting" column. We recommend changing the default port for security.

#### <span id="page-15-0"></span>**3.2.2 Alert settings**

If the device is under attack, the system will alert users via call or E-mail.

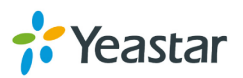

The attack modes include IP attack and Web Login.

#### • **IPATTACK**

When the system is attacked by IP address, the firewall will add the IP to auto IP Blacklist and notify the user if it matches the protection rule.

#### • **WEBLOGIN**

Web Login Alert Notification: entering the wrong password consecutively for five times when logging in TA FXS Gateway Web interface will be deemed as an attack, the system will limit the IP login within 10 minutes and notify the user.

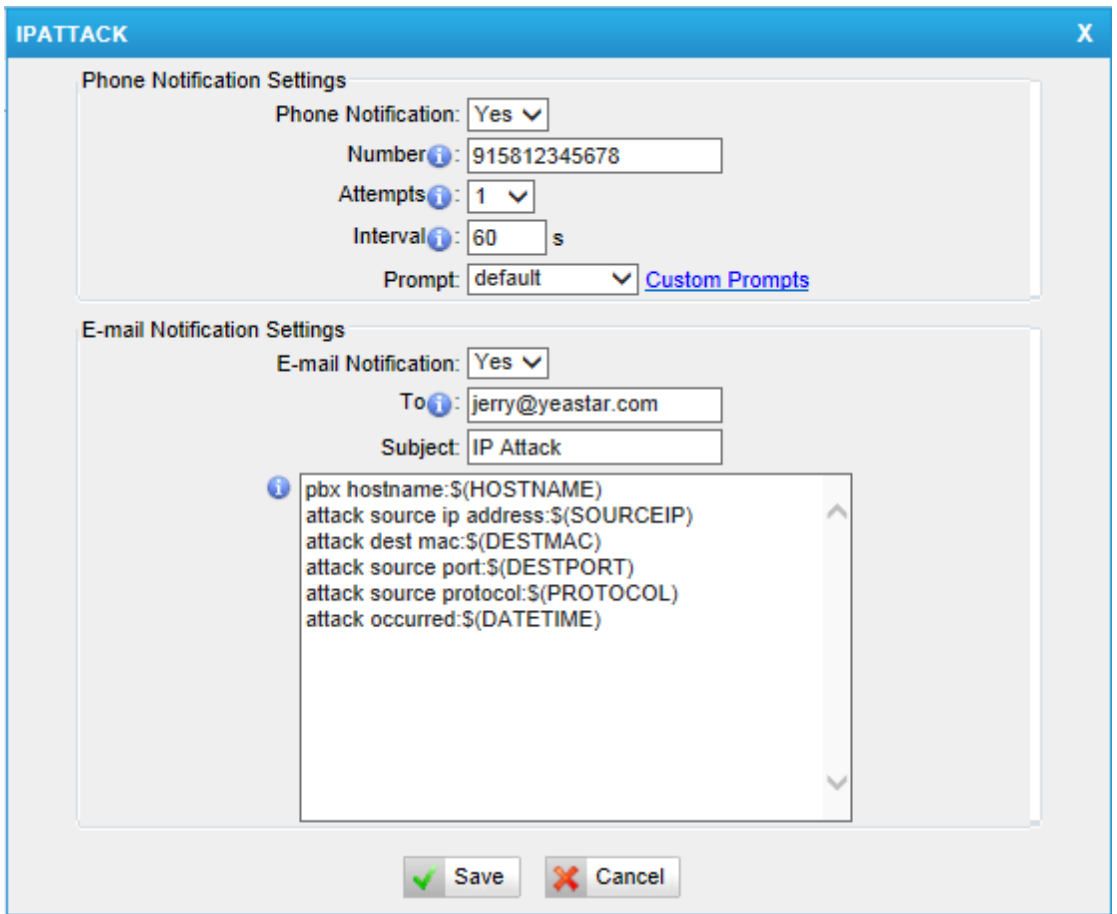

Figure 3-12 Alert Settings

|  |  | Table 3-6 Description of Alert Settings |  |  |
|--|--|-----------------------------------------|--|--|
|--|--|-----------------------------------------|--|--|

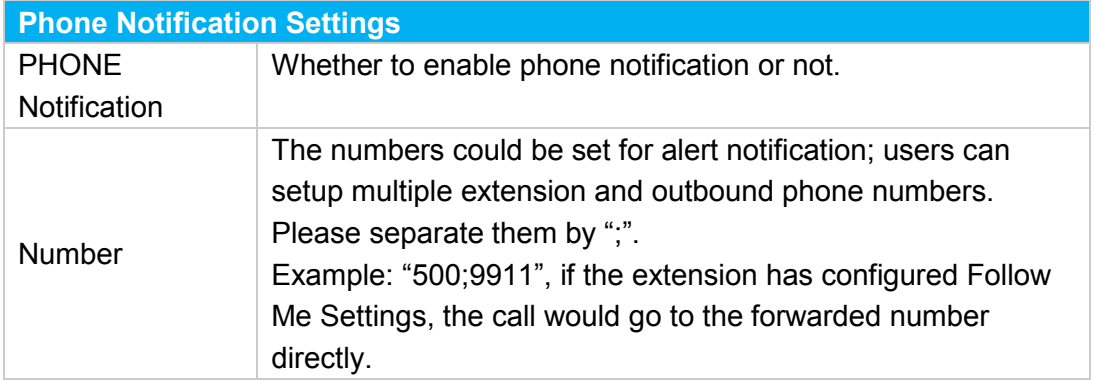

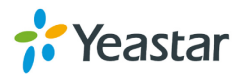

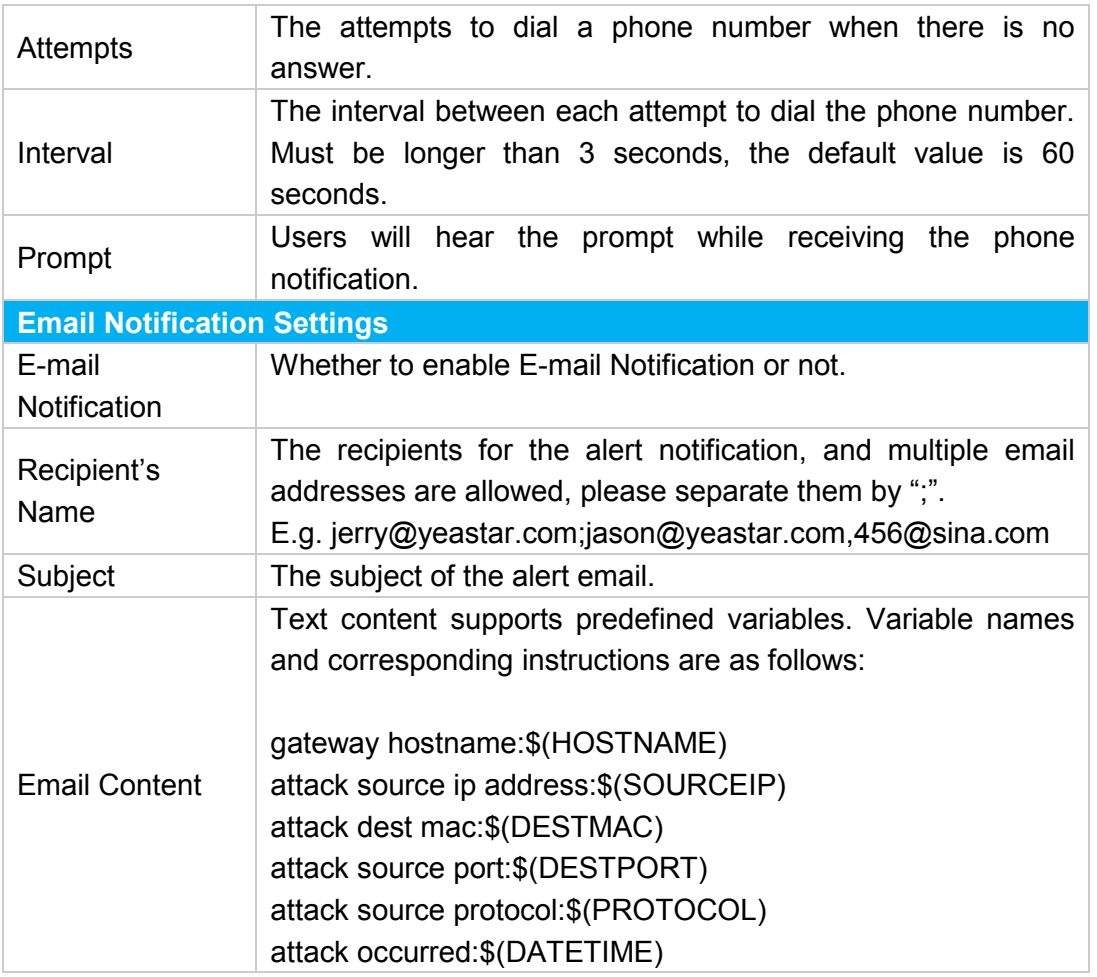

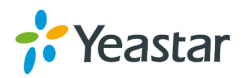

#### <span id="page-18-0"></span>**3.2.3 AMI Settings**

The Asterisk Manager Interface (AMI) is a system monitoring and management interface provided by Asterisk. It allows live monitoring of events that occur in the system, as well enabling you to request that Asterisk perform some action. The actions that are available are wide-ranging and include things such as returning status information and originating new calls. Many interesting applications have been developed on top of Asterisk that take advantage of the AMI as their primary interface to Asterisk.

There are two main types of messages on the Asterisk Manager Interface: manager events and manager actions.

The 3<sup>rd</sup> party software can work with TA FXS Gateway using AMI interface. It is disabled by default. If necessary, you can enable it.

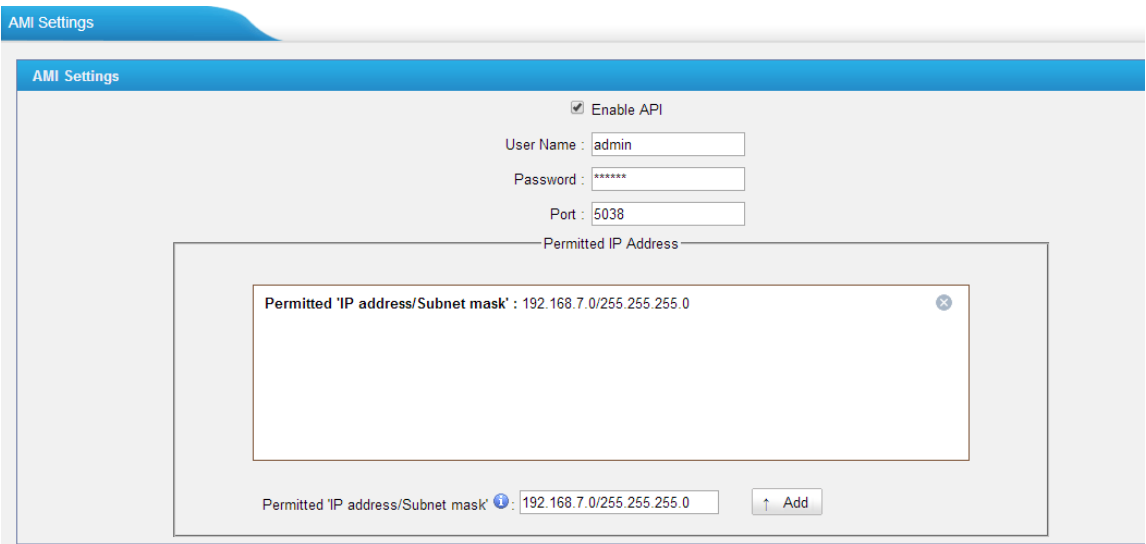

Figure 3-13 AMI Settings

**Username & password:** after enabling AMI, you can use this username and password to log in TA FXS Gateway AMI.

**Permitted "IP address/Subnet mask":** you can set which IP can log in TA FXS Gateway AMI interface.

#### <span id="page-18-1"></span>**3.2.4 Certificates**

TA FXS Gateway can support TLS trunk. Before you register TLS trunk to TA FXS Gateway, you should upload certificates first.

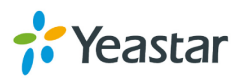

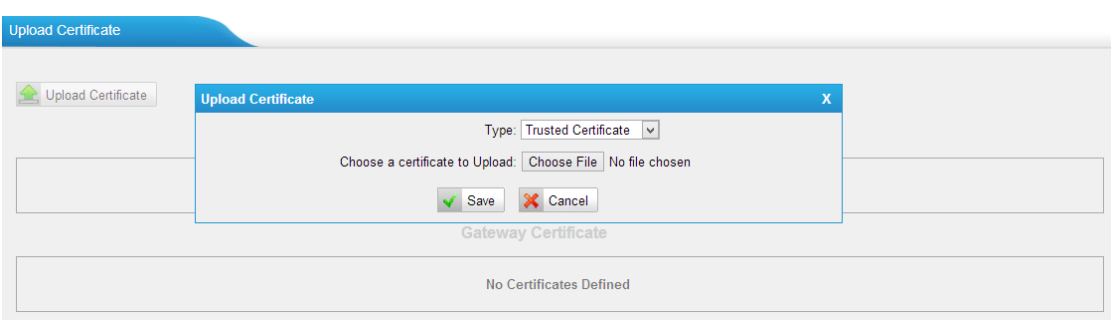

Figure 3-14 Certificates

#### **Trusted Certificate**

This certificate is a CA certificate. When selecting "TLS Verify Client" as "Yes", you should upload a CA. The relevant IPPBX should also have this certificate.

#### **Gateway Certificate**

This certificate is server certificate. No matter selecting "TLS Verify Client" as "Yes" or "NO", you should upload this certificate to TA FXS Gateway. If IPPBX enables "TLS Verify server", you should also upload this certificate on IPPBX.

#### <span id="page-19-0"></span>**3.2.5 Firewall Rules**

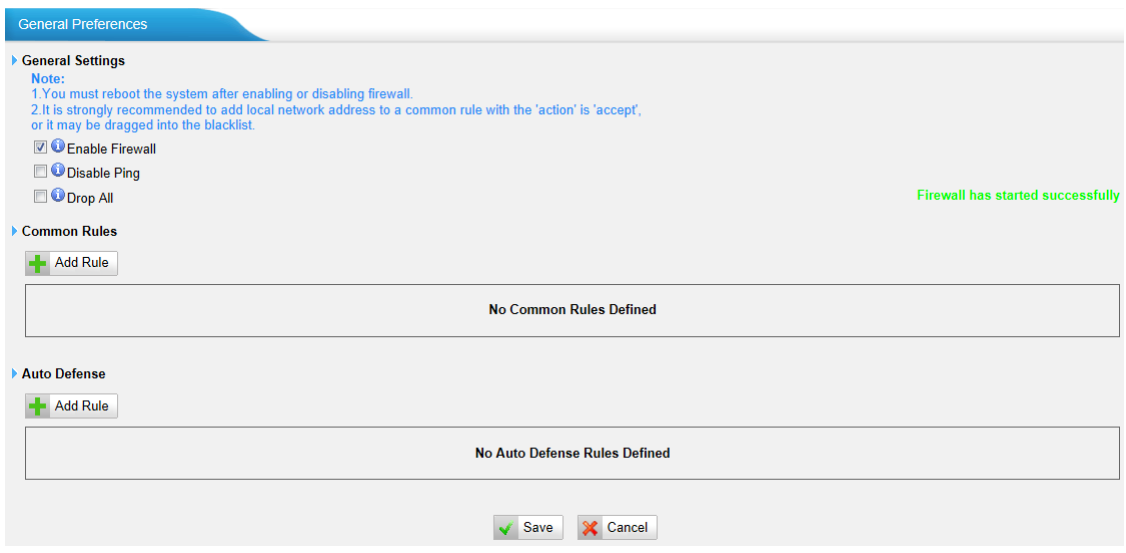

Figure 3-15 Firewall Rules

#### **1) General Settings**

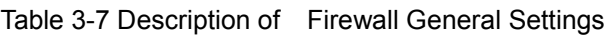

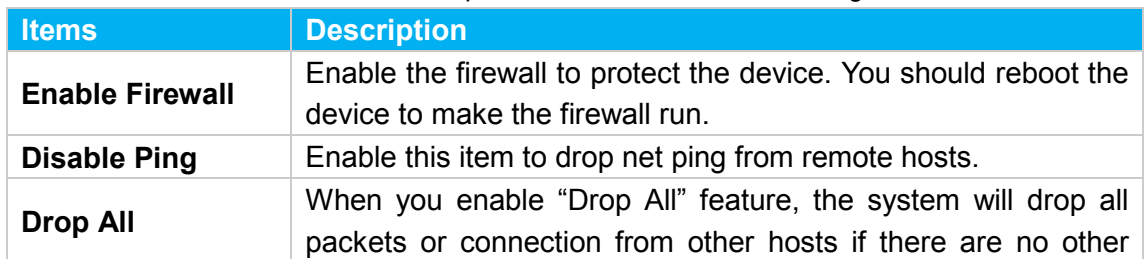

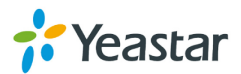

rules defined. To avoid locking the devices, at least one "TCP" accept common rule must be created for port used for SSH access, port used for HTTP access and port sued for CGI access.

#### **2) Common Rules**

There is no default rule; you can create one as required.

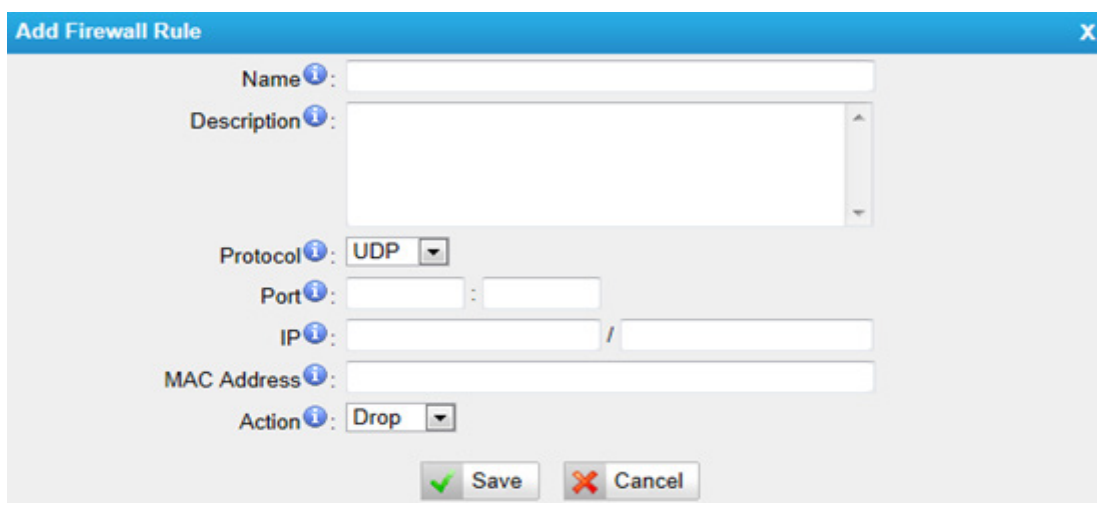

Figure 3-16 Common Rule

| Table 3-8 Description of Common Rule Settings |  |  |
|-----------------------------------------------|--|--|
|-----------------------------------------------|--|--|

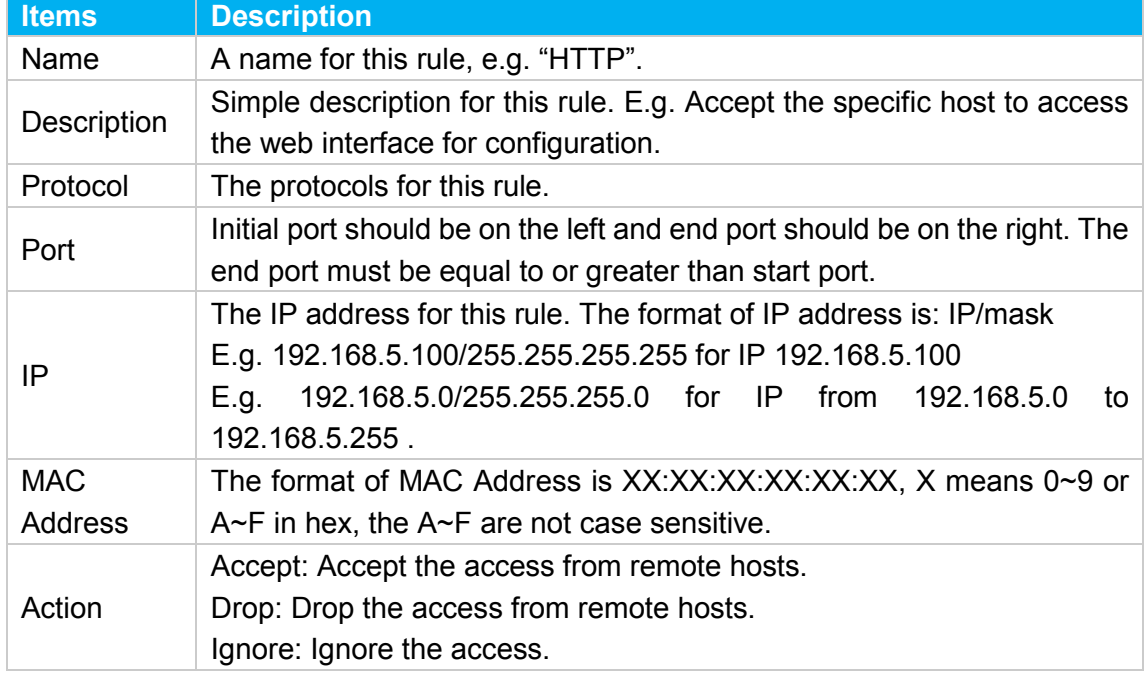

**Note**: The MAC address will be changed when it's a remote device, so it will not be working to filter using MAC for remote devices.

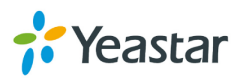

#### <span id="page-21-0"></span>**3.2.6 IP Blacklist**

You can set some packets accept speed rules here. When an IP address which hasn't been accepted in common rules sends packets faster than the allowed speed, it will be set as a black IP address and be blocked automatically.

| <b>IP Blacklist</b>             |            |         |                                                                                                    |  |
|---------------------------------|------------|---------|----------------------------------------------------------------------------------------------------|--|
| <b>Blacklist Rules</b>          |            |         |                                                                                                    |  |
| <b>Add Rule</b>                 |            |         |                                                                                                    |  |
| Port                            | Protocol   | Rate    |                                                                                                    |  |
| 5060                            | <b>UDP</b> | 120/60s | $\mathscr{Q}$<br>$\vert x \vert$                                                                                                    |  |
| 5060                            | <b>UDP</b> | 40/2s   | $\mathscr{I}$<br>$\times$                                                                                                    |  |
| 8022                            | <b>TCP</b> | 5/60s   | $\begin{picture}(20,20) \put(0,0){\dashbox{0.5}(5,0){ }} \thicklines \put(0,0){\dashbox{0.5}(5,0){ }} \thicklines \put(0,0){\dashbox{0.5}(5,0){ }} \thicklines \put(0,0){\dashbox{0.5}(5,0){ }} \thicklines \put(0,0){\dashbox{0.5}(5,0){ }} \thicklines \put(0,0){\dashbox{0.5}(5,0){ }} \thicklines \put(0,0){\dashbox{0.5}(5,0){ }} \thicklines \put(0,0){\dashbox{0.5}(5,0){ }} \thicklines \put(0,0){\dashbox{0.5}(5,$<br>$\mathbb{X}$ |  |
| IP Blacklist                    |            |         |                                                                                                    |  |
| <b>No Auto Black IP Address</b> |            |         |                                                                                                    |  |

Figure 3-17 IP Blacklist

#### **1) Blacklist rules**

We can add the rules for IP blacklist rate as demanded.

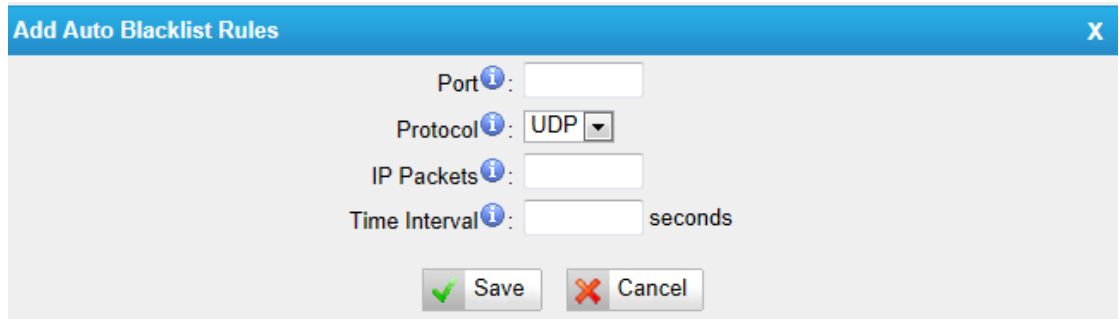

Figure 3-18 Auto Blacklist Rule

| Table 3-9 Description of Auto Blacklist Rule Settings |  |  |  |
|-------------------------------------------------------|--|--|--|
|-------------------------------------------------------|--|--|--|

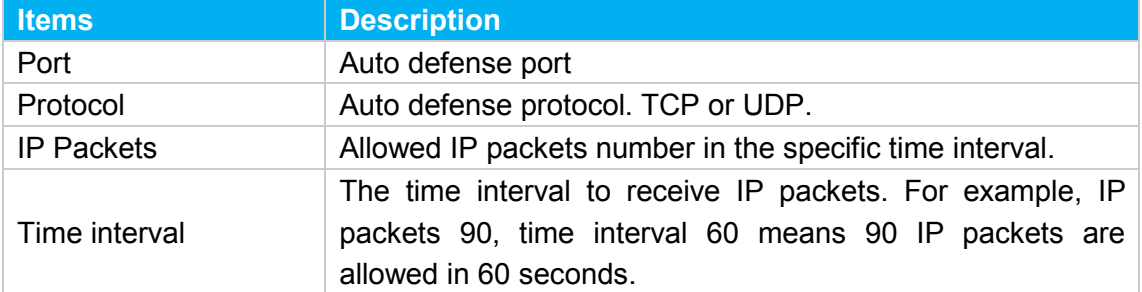

#### **2) IP blacklist**

The blocked IP address will display here, you can edit or delete it as you wish.

## <span id="page-21-1"></span>**3.3 System Preferences**

In this page, we can set other system preferences, like the password for admin

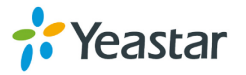

account, system date and time, firmware update, backup and restore, reset and reboot.

#### <span id="page-22-0"></span>**3.3.1 Password settings**

The default password is "**password**". To change the password, enter the new password and click "Save". The system will then prompt you to re-login using your new password.

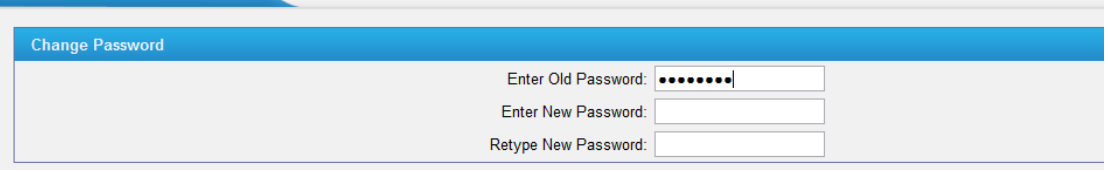

Figure 3-19 Password Settings

#### <span id="page-22-1"></span>**3.3.2 Date and Time**

Password Settings

Set the date and time for TA FXS Gateway.

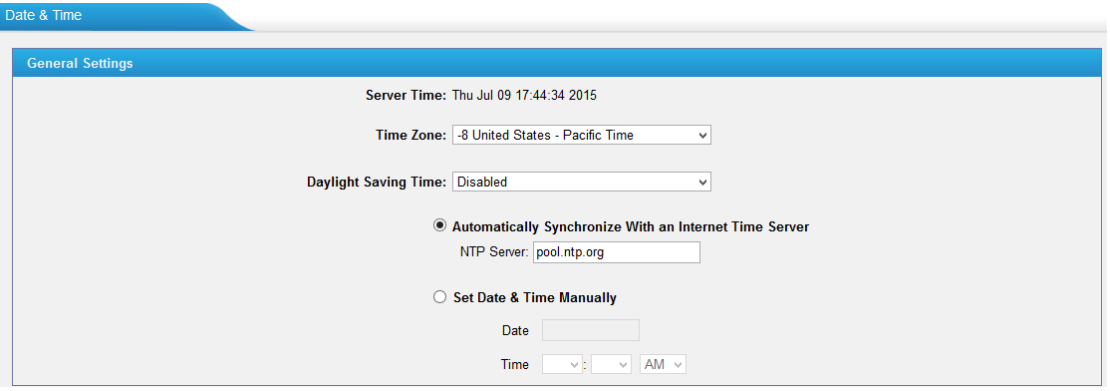

Figure 3-20 Date & Time

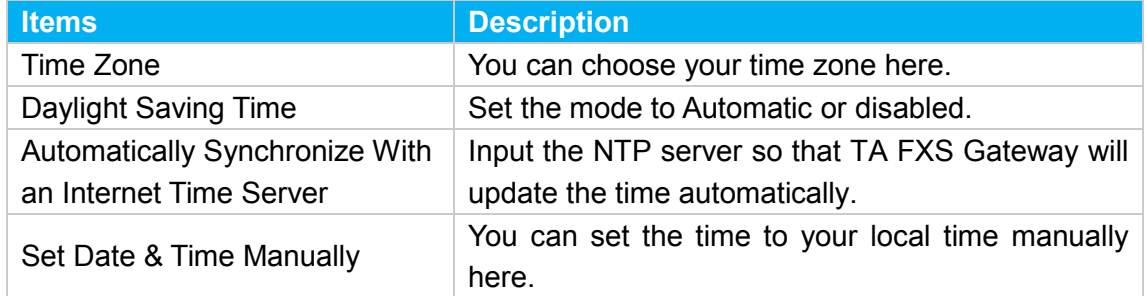

#### <span id="page-22-2"></span>**3.3.3 Email Settings**

To send the system alert to email address, please configure the Email settings first,

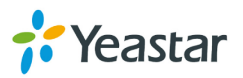

and make sure SMTP test is successful.

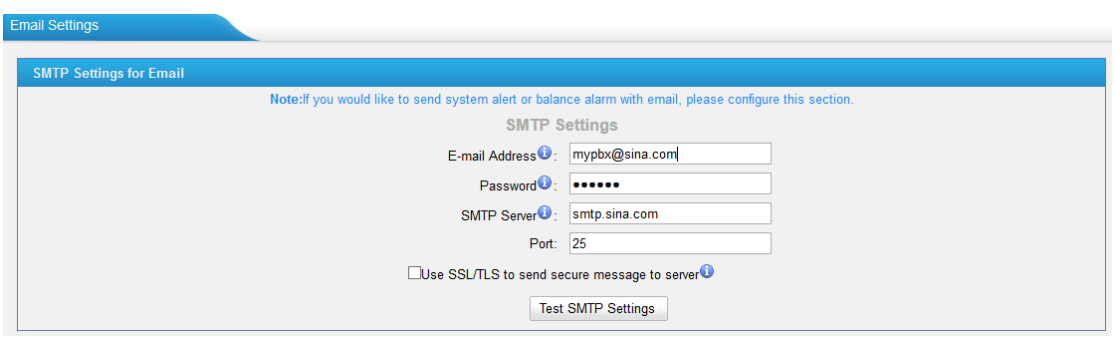

Figure 3-21 Email Settings

| <b>Items</b>                                    | <b>Description</b>                                                                                                    |
|-------------------------------------------------|----------------------------------------------------------------------------------------------------|
| E-mail Address                                  | The E-mail Address that TA FXS Gateway will use to<br>send voicemail.                                                                                                    |
| Password                                        | The password for the email address used above                                                                                                    |
| <b>SMTP Server</b>                              | The IP address or hostname of an SMTP server that<br>the TA FXS Gateway will connect to in order to send<br>voicemail<br>email,<br>via<br>messages<br>i.e.<br>mail.yourcompany.com. |
| Port                                            | SMTP Port: the default value is 25.                                                                                                    |
| Use SSL/TLS to send<br>secure message to server | If the server of sending email needs to authenticate the<br>sender, you need to enable this<br>Note: Must be selected for Gmail or exchange server.                                 |

#### Table 3-11 Description of SMTP Settings

After filling out the above information, you can click on the "Test Account Settings" button to check whether the setup is OK.

1) If the test is successful, you can use the email safely.

2) If test failed, please check if the above information is correct or if the network is proper.

#### <span id="page-23-0"></span>**3.3.4 Auto Provision Settings**

This feature is used along with MyPBX "NeoGate Provisioning". Users can configure TA FXS Gateway on MyPBX "NeoGate Provisioning" page.

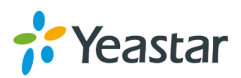

| MyPBX                          |                                      |         |        |                    |                     | <b>Status</b> | 浧<br><b>System</b> | <b>All Comp</b><br>$\sqrt{2}$<br><b>PBX</b> | $\overline{d}d$<br><b>Reports</b> | Address<br><b>Addons</b> | Logout   |
|--------------------------------|--------------------------------------|---------|--------|--------------------|---------------------|---------------|--------------------|---------------------------------------------|-----------------------------------|--------------------------|----------|
| <b>D</b> Extensions            | <b>NeoGate Provisioning</b>          |         |        |                    |                     |               |                    |                                             |                                   |                          |          |
| <b>FXS/VoIP Extensions</b>     | <b>Configured NeoGate</b>            |         |        |                    |                     |               |                    |                                             |                                   |                          |          |
| <b>Phone Provisioning</b>      | $+$ Add<br>Add NeoGate               |         |        |                    |                     |               |                    |                                             | Total: 1<br>$\mathbf{x}$          | Show: 1-1 View: 15 .     |          |
| NeoGate Provisioning           | п<br><b>MAC Address</b><br>ID        | General | Codecs | <b>LAN Setting</b> | Extensions          |               |                    |                                             |                                   |                          |          |
| <b>D</b> Trunks                | $\qquad \qquad \Box$<br>f4b5490303c1 |         |        |                    | MAC Address:*       |               |                    |                                             |                                   |                          | $\times$ |
| <b>Physical Trunk</b>          |                                      |         |        |                    | NeoGate Type: TA400 |               | $\pmb{\mathrm{v}}$ |                                             |                                   | $<$ Prev                 | Next >   |
| <b>VolP Trunk</b>              | <b>Not Configured NeoGate</b>        |         |        |                    | Label:              |               |                    |                                             |                                   |                          |          |
| <b>Q</b> Outbound Call Control | 公<br>Refresh                         |         |        |                    | Key As Send: #      |               | $\pmb{\mathrm{v}}$ |                                             | $b$ tal: 31                       | Show: 1-15 View: 15 V    |          |
| Outbound Routes                | ▫<br>ID                              |         |        |                    |                     |               |                    |                                             |                                   | <b>NeoGate Type</b>      |          |
| <b>Speed Dial Settings</b>     | $\Box$<br>$\Box$<br>$\overline{2}$   |         |        |                    | Save                | Cancel        |                    |                                             |                                   | TA3200<br>TA3200         |          |

Figure 3-22 MyPBX NeoGate Provisioning

#### **Add NeoGate**

Click "Add NeoGate" and fill in the corresponding information in the pop-up window.

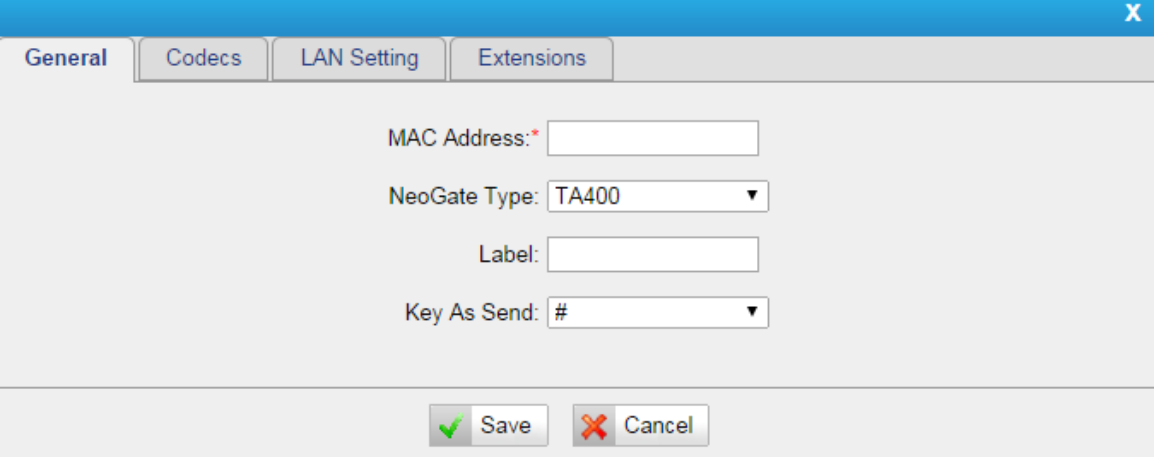

Figure 3-23 General Settings

- **1) General**
- **MAC Address**

Fill in the MAC address of the TA FXS Gateway.

- **MAC Address** Select the TA FXS Gateway Type.
- **Label**

Fill in the name of the TA FXS Gateway.

• **Key as Send** Configure a key as the send key, you can choose #, \* or disable this feature.

#### **2) Codecs**

In this page, you can set the codecs for the TA FXS Gateway.

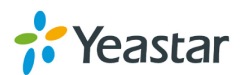

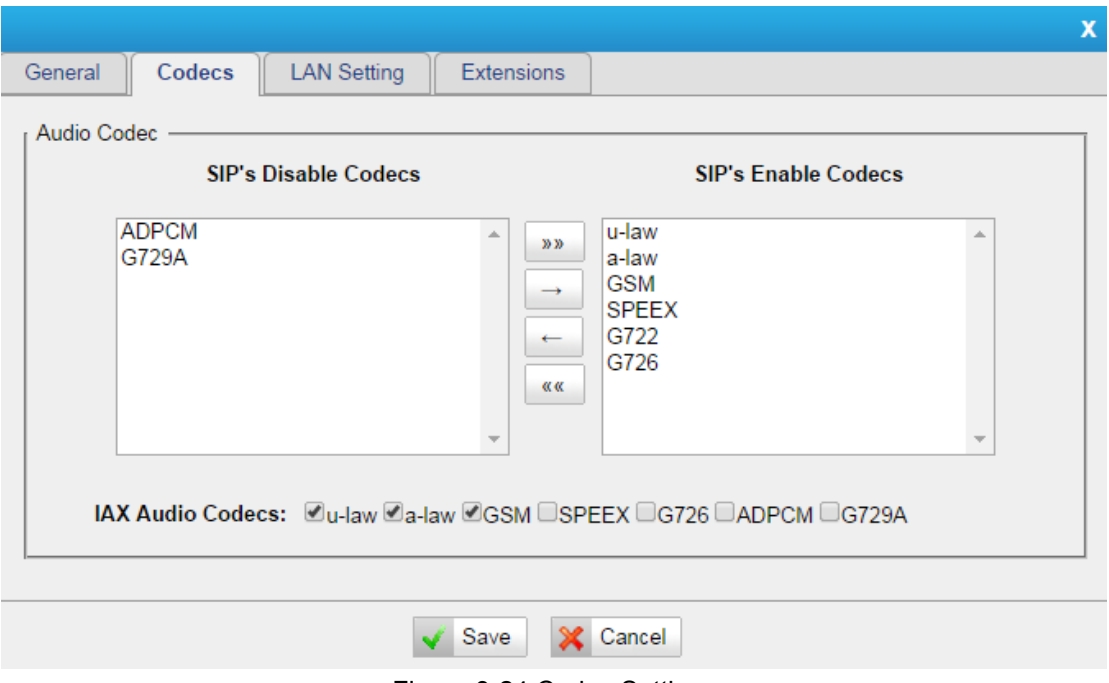

Figure 3-24 Codec Settings

#### **3) LAN Settings**

Configure the network of TA FXS Gateway on this page.

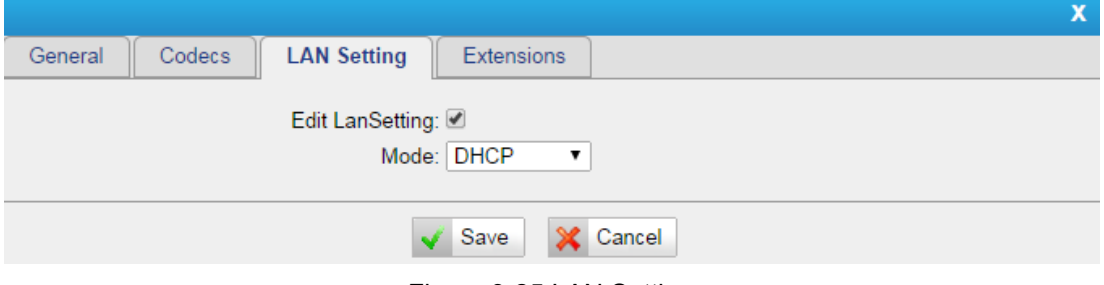

Figure 3-25 LAN Settings

#### **4) Extensions**

Configure each line of TA FXS Gateway.

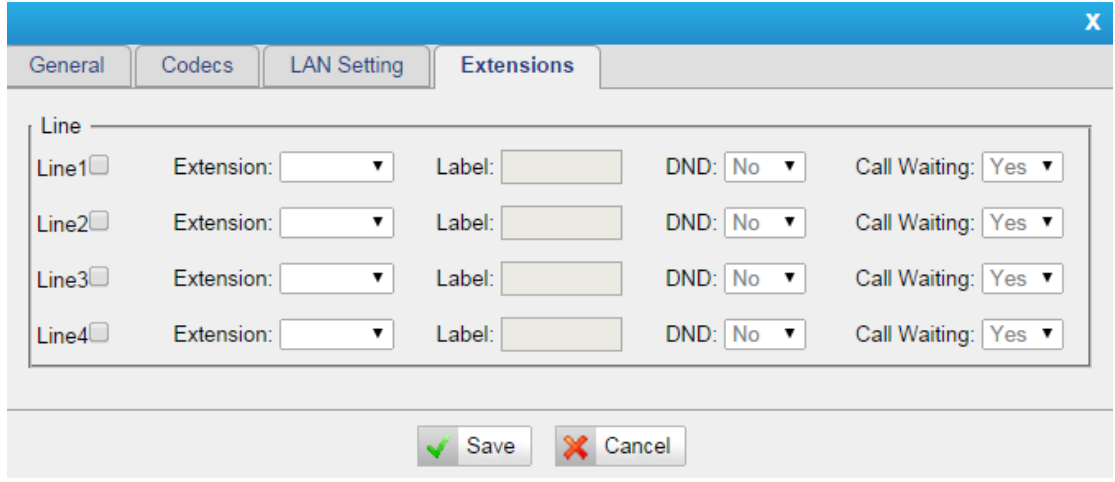

Figure 3-26 Extensions Settings

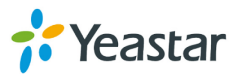

Two Methods are supported for TA FXS Gateway provision: PnP and DHCP. If DHCP method is selected, you should enable DHCP Server on MyPBX (System→ Network Preferences→DHCP Server).

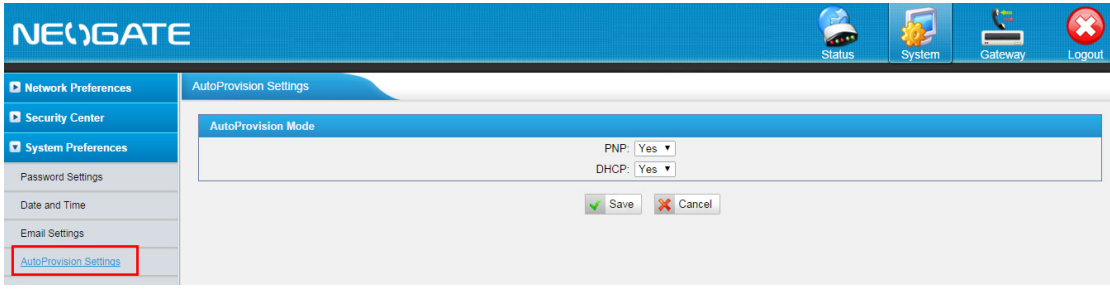

Figure 3-27 TA FXS Gateway Gateway Auto Provision

#### <span id="page-26-0"></span>**3.3.5 Firmware Update**

Firmware upgrading is possible through the Administrator Web interface using a TFTP Server or an HTTP URL. Enter your TFTP Server IP address and firmware file location, then click "Start" to update the firmware

#### **Notes:**

Update System Firmw

1. If "Reset configuration to Factory Defaults" is enabled, the system will restore to factory default settings.

2. When updating the firmware, please don't turn off the power. Or the system will get damaged.

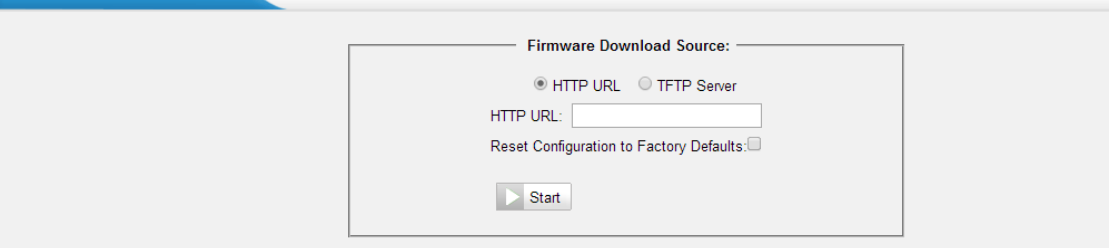

Figure 3-28 Firmware Update

#### <span id="page-26-1"></span>**3.3.6 Backup and Restore**

We can back up the configurations before resetting TA FXS Gateway to factory defaults, and then restore it on this package.

| Create a New Backup<br>Upload a Backup<br>52 |                                               |                |  |
|----------------------------------------------|-----------------------------------------------|----------------|--|
|                                              | <b>List Of Previous Configuration Backups</b> |                |  |
|                                              |                                               |                |  |
| <b>Name</b>                                  | <b>Time</b>                                   | <b>Options</b> |  |

Figure 3-29 Backup and Restore

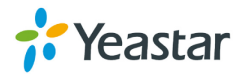

#### **Notes:**

- 1. Only configurations, custom prompts will be backed up.
- 2. If you have updated the firmware version, it's not recommended to restore using old package.

#### <span id="page-27-0"></span>**3.3.6 Reset and Reboot**

We can reset or reboot TA FXS Gateway directly in this page.

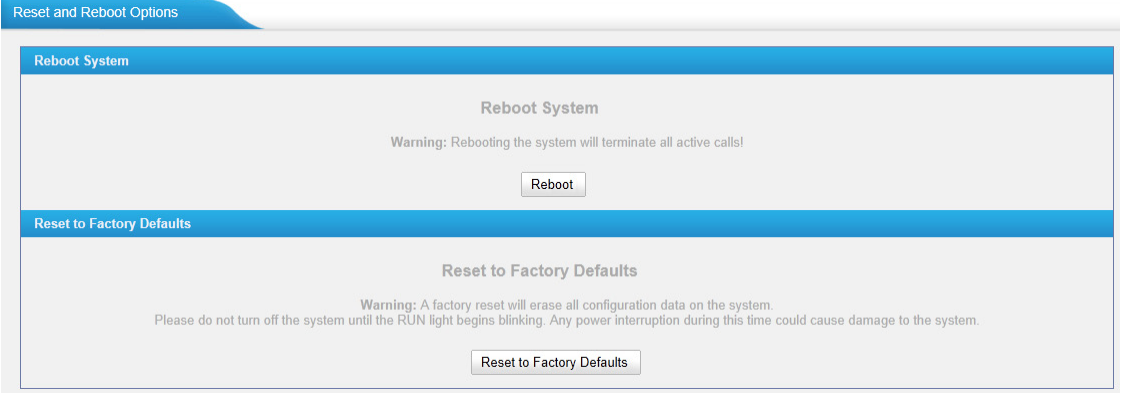

Figure 3-30 Reset and Reboot

#### • **Reboot System**

**Warning**: Rebooting the system will terminate all active calls!

#### • **Reset to Factory Defaults**

**Warning**: A factory reset will erase all configuration data on the system. Please do not turn off the system until the RUN light begins blinking. Any power interruption during this time could cause damage to the system.

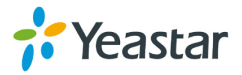

# <span id="page-28-0"></span>**4. Gateway**

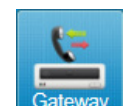

Click Gateway to access the gateway configuration page. Users can configure the details of FXS ports, VoIP settings, gateway settings and advanced settings.

# <span id="page-28-1"></span>**4.1 FXS Port List**

### <span id="page-28-2"></span>**4.1.1 FXS Port List**

All the FXS ports are listed here. You can edit each FXS port by clicking the "Edit" button. Batch editing the FXS ports number and batch editing FXS ports are available.

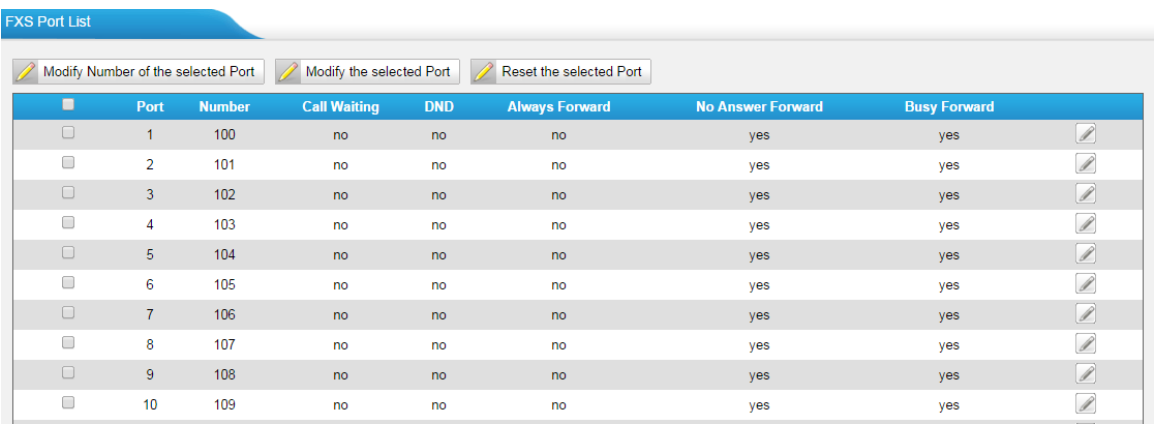

Figure 4-1 FXS Port List

**1) Edit the FXS port**

Click "Edit" button  $\boxed{\mathbb{Z}}$  to configure the FXS port.

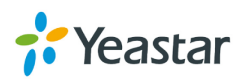

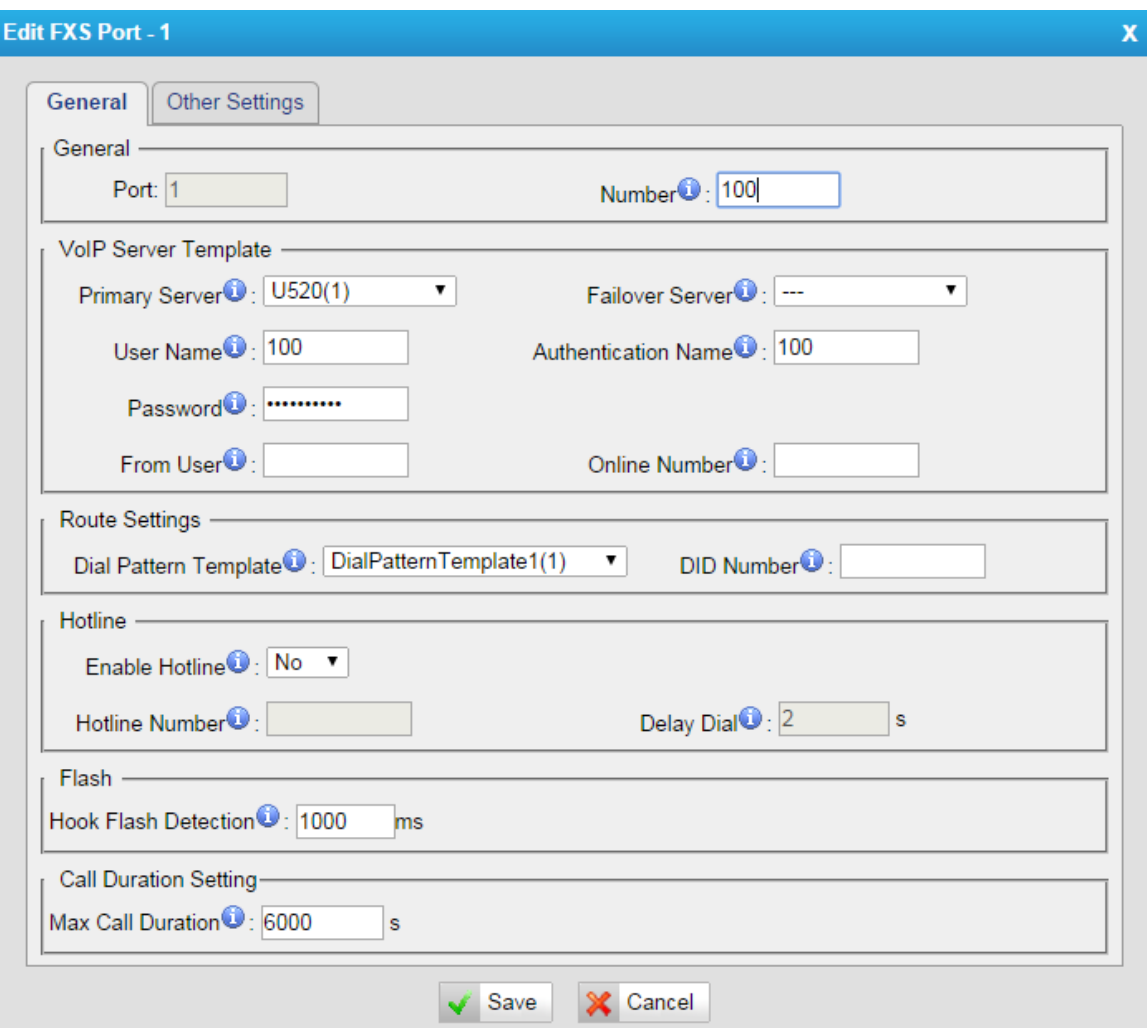

Figure 4-2 Edit FXS Port

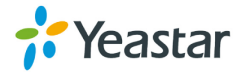

Table 4-1 Description of FXS Port General Settings

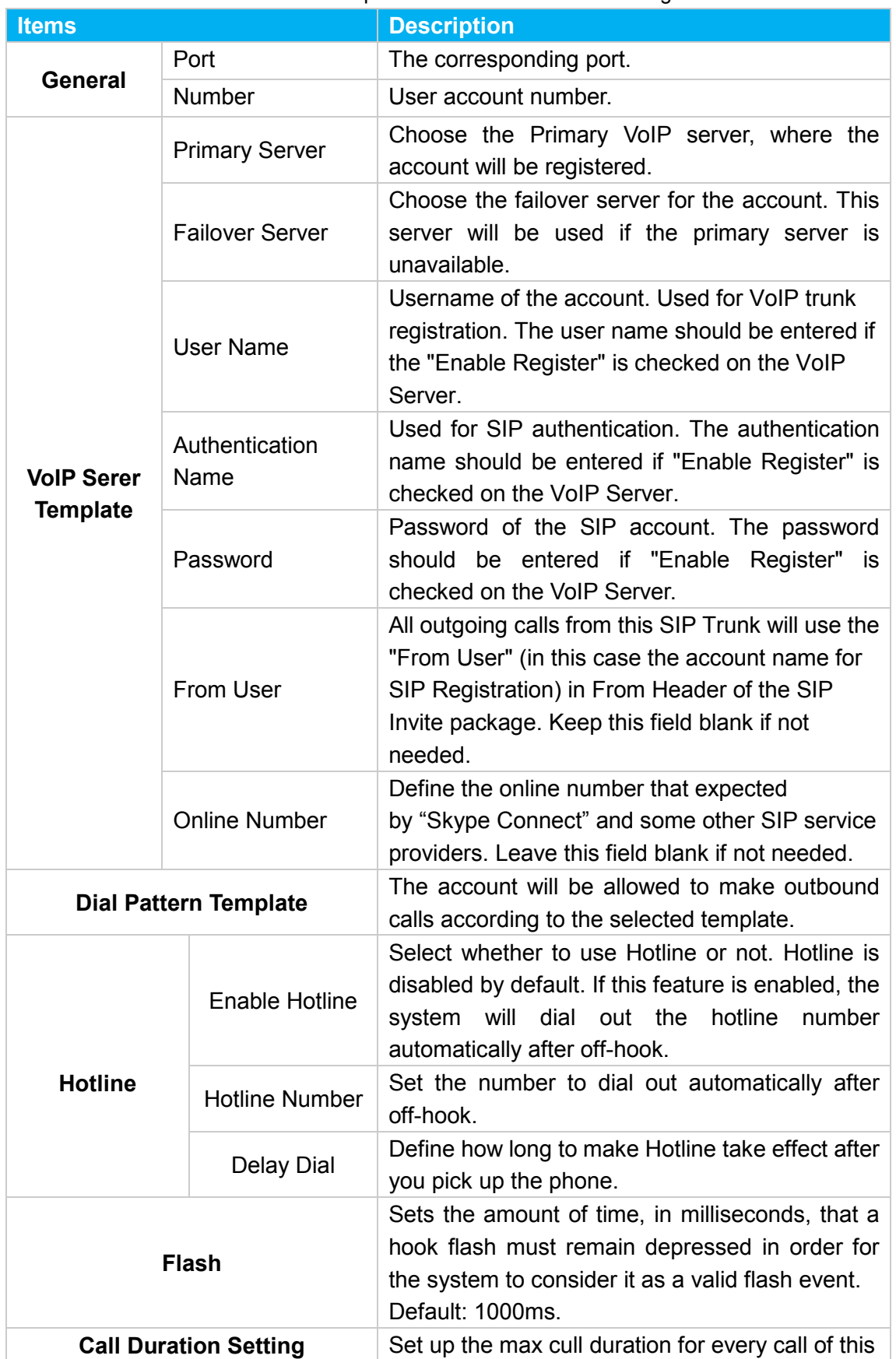

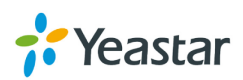

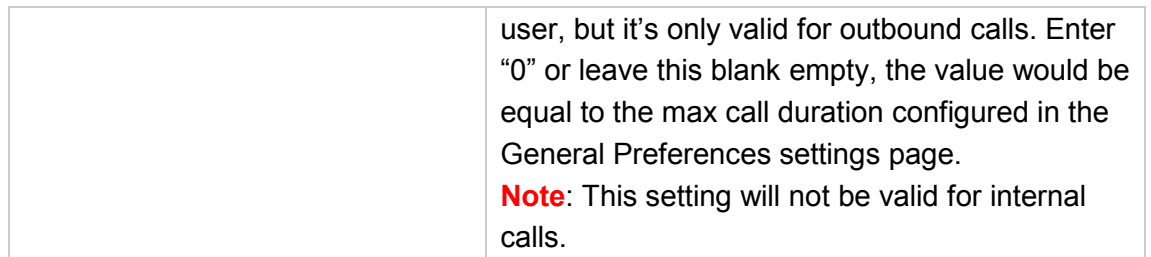

#### **Other Settings**

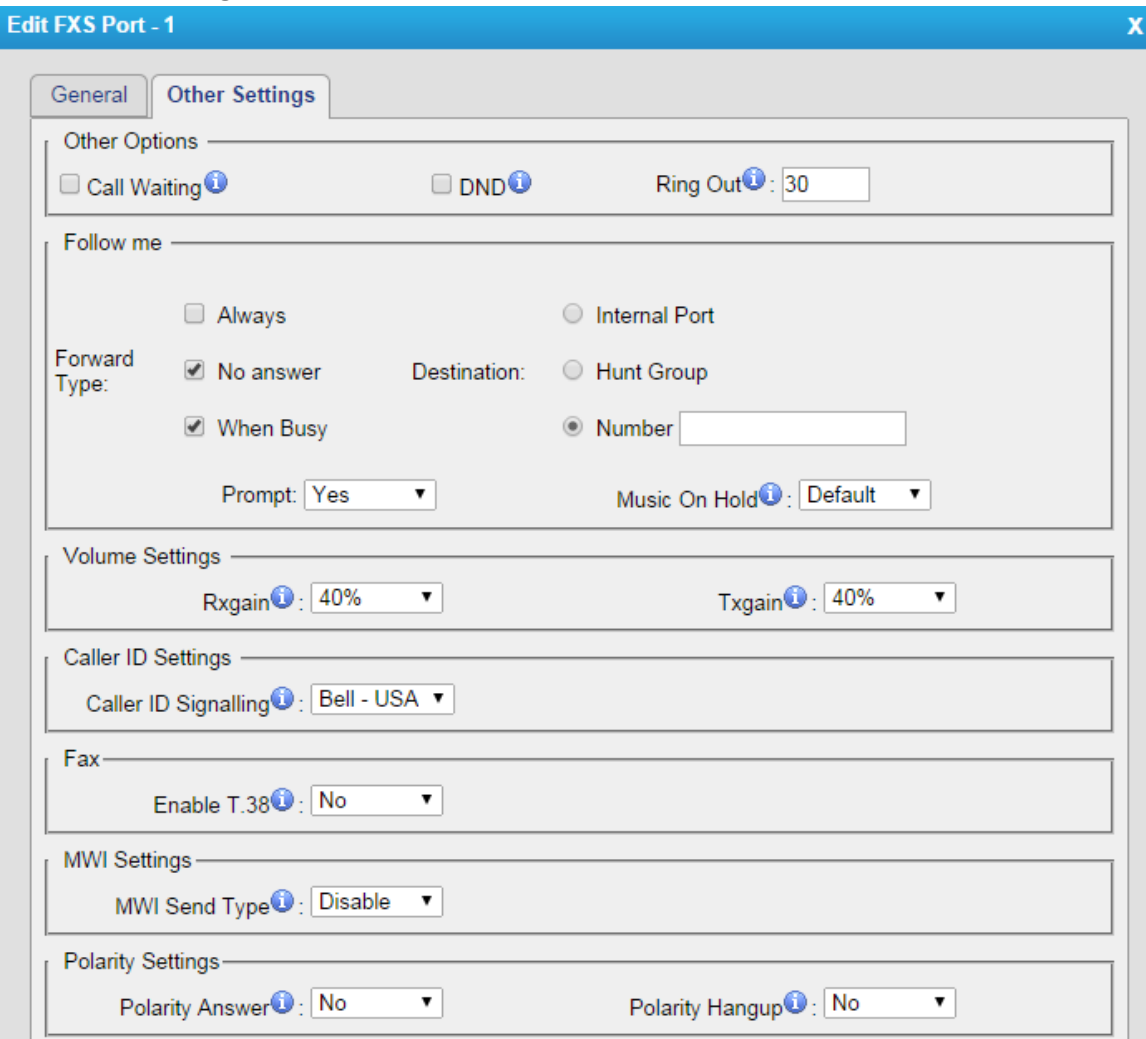

Figure 4-3 FXS Port Other Settings

#### Table 4-2 Description of FXS Port Other Settings

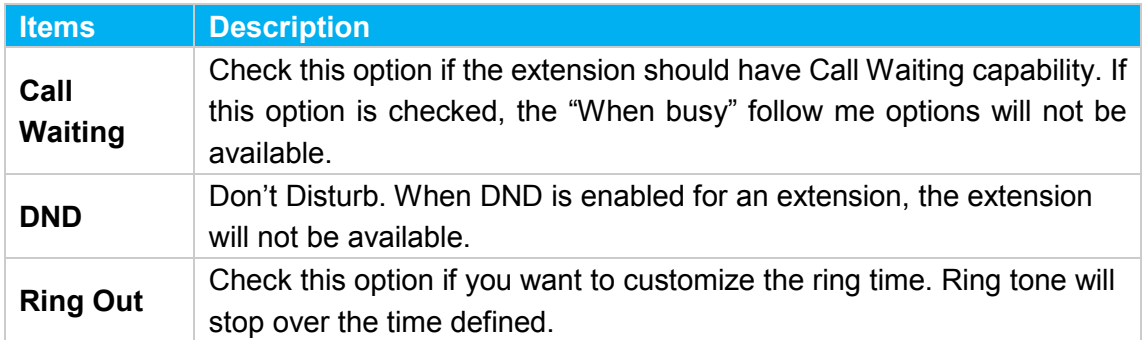

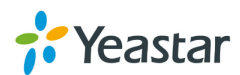

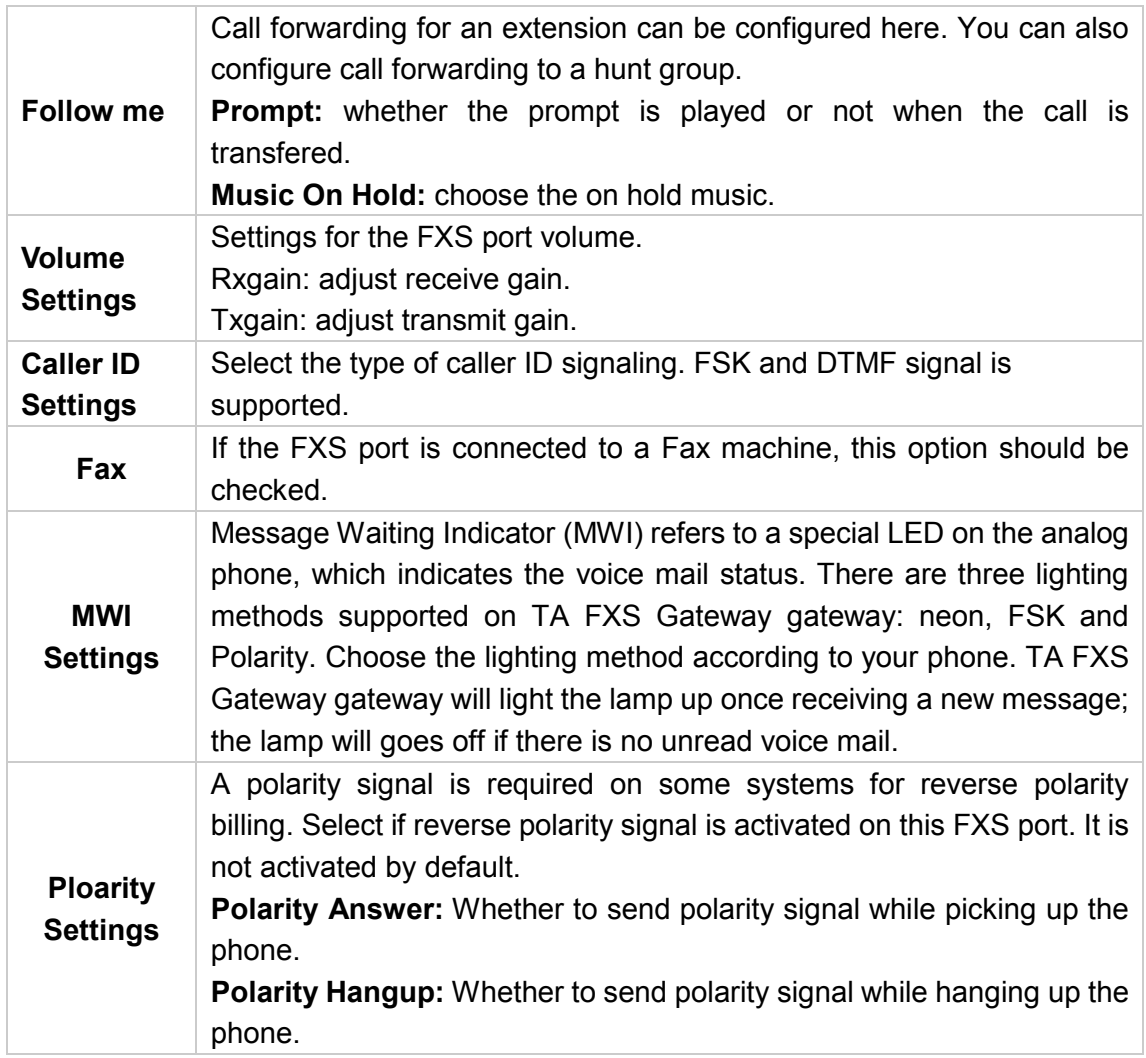

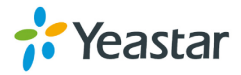

#### **2) Batch Edit Number of FXS Ports**

Select the FXS ports, and click the button "Modify Number of the selected Port"

Modify Number of the selected Port , you can modify the number of the FXS ports in

bulk.

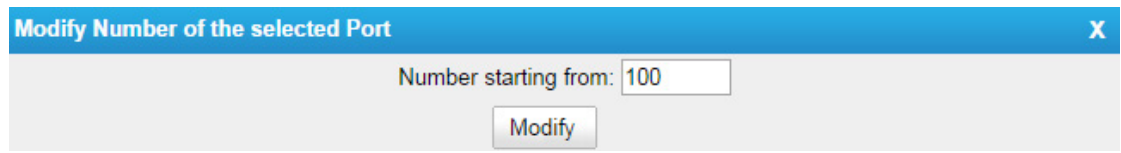

Figure 4-4 Batch Edit Number of FXS Ports

#### **3) Batch Edit FXS Ports**

You can also modify the selected FXS ports in bulk by clicking the button "Modify the

selected Port" Modify the selected Port

Check the options that you want to edit. Options that are not checked and modified will remain the default settings.

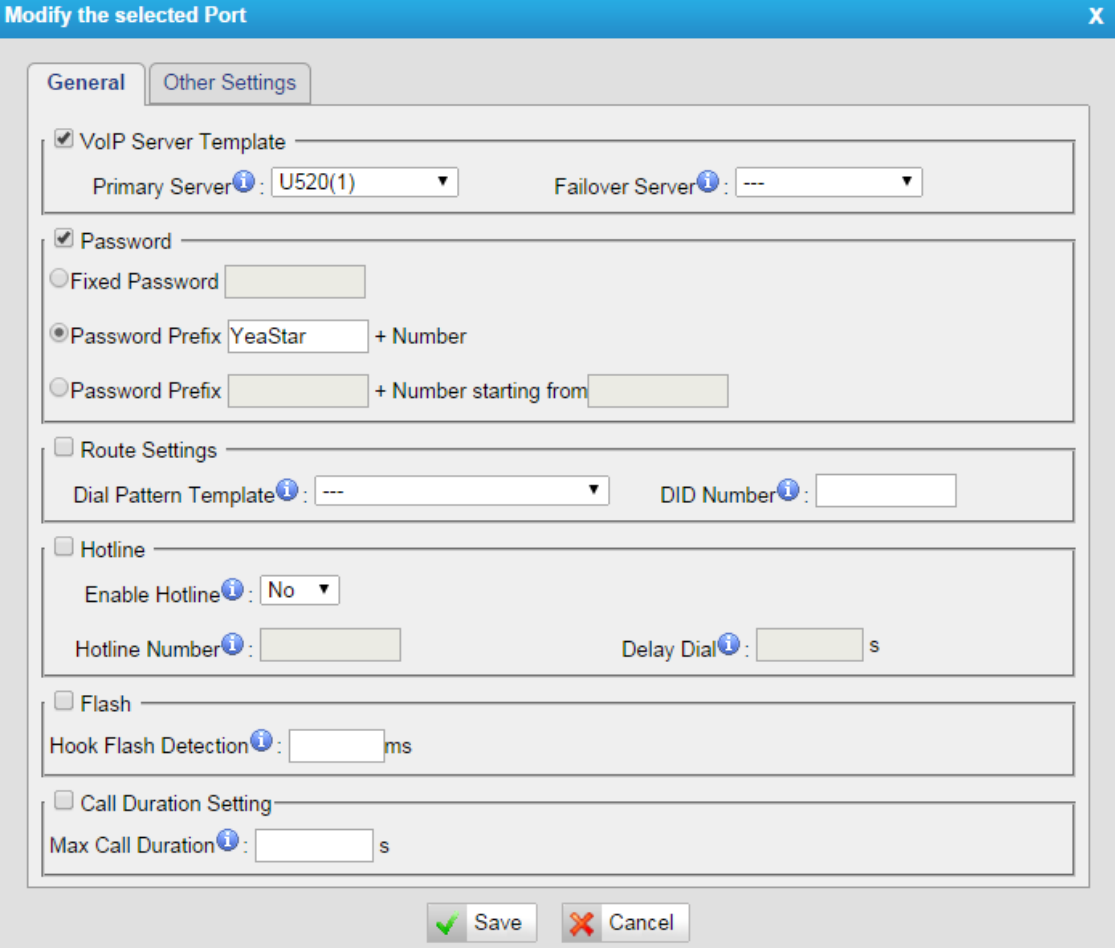

Figure 4-5 Batch Edit FXS ports

#### **3) Batch Reset FXS Ports**

You can reset the selected FXS ports in bulk by clicking the button "Reset the

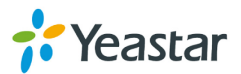

selected Port" Reset the selected Port | The settings for the FXS ports will back to the default.

#### <span id="page-34-0"></span>**4.1.2 Hunt Group**

Hunt group is a feature that allows a call reaching multiple FXS ports. The FXS ports will act as a single group, called a hunt group. The number of hunt groups is limited by the number of ports each TA FXS Gateway model has. For example, there are 24 hunt groups on TA FXS Gateway2400.

Hunt group will be chosen when configuring the FXS port "Follow Me". The hunt group will work when a call reaches the FXS port associated user which is busy or no answer.

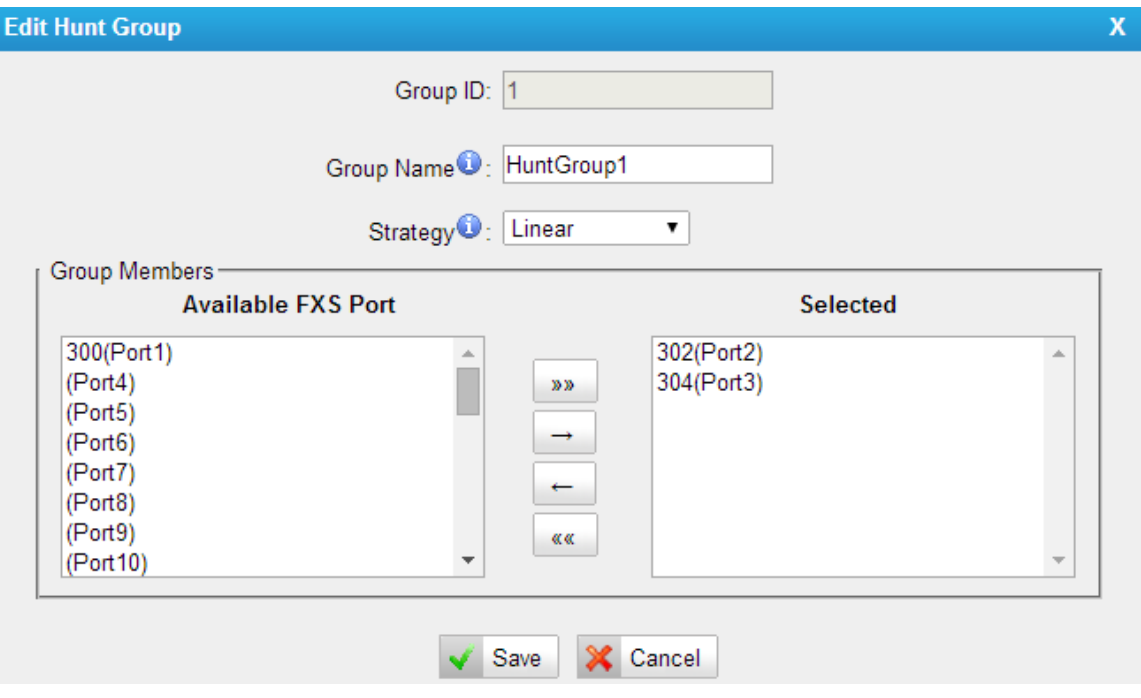

Figure 4-6 Hunt Group

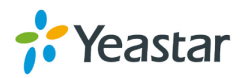

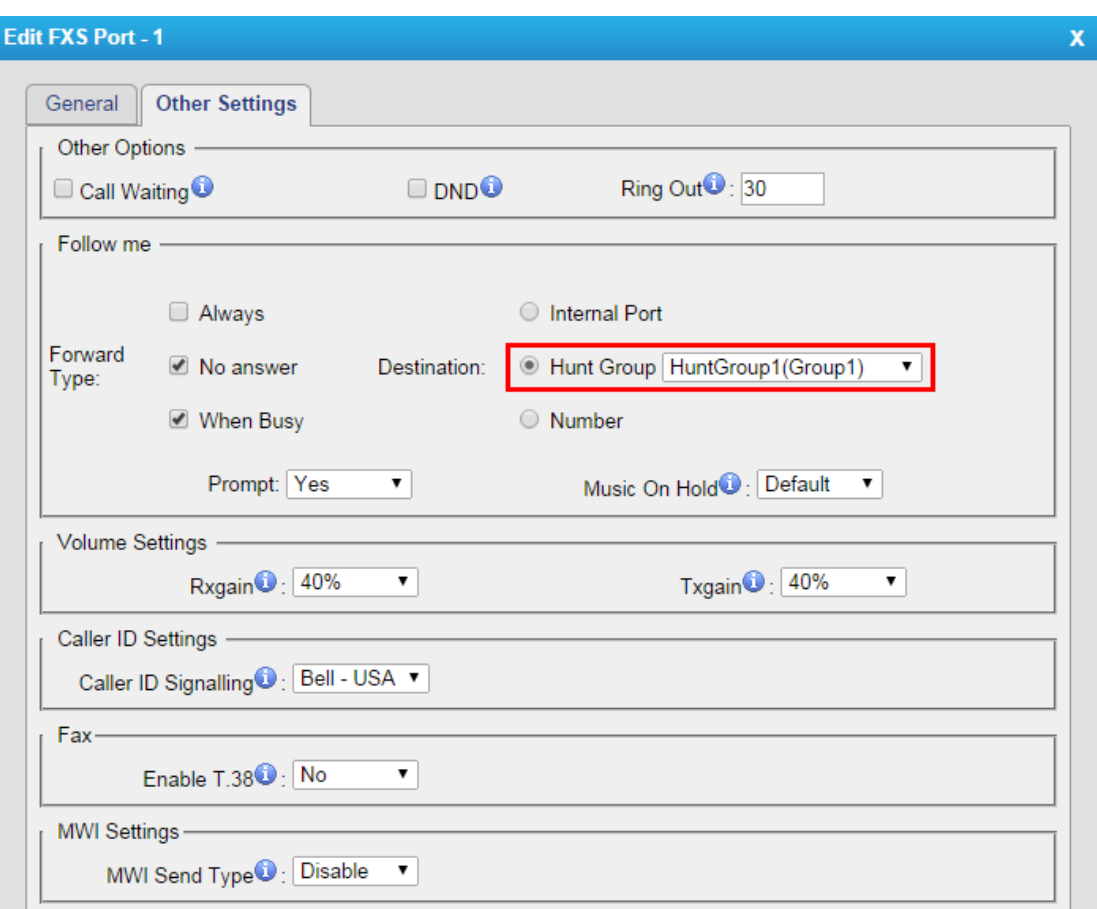

Figure 4-7 Set Hount Group on "FXS Port" Page

There are 3 strategies for hunt group on TA FXS Gateway.

• **Simultaneous**

All the FXS users will ring at the same time.

• **Circular**

In circular hunting, the calls are processed "round-robin". If a call is delivered to FXS port1, the next call will go to 2, the next to 3. The succession throughout each of the FXS users even if one of the previous local users becomes free. When the end of the hunting group is reached, the hunting starts over at the first local users.

• **Linear**

Linear hunting is also referred to serial hunting. In linear hunting, calls are always delivered to the first FXS users, unless it is busy, then the second, third, and so on.

# <span id="page-35-0"></span>**4.2 VoIP Settings**

To integrate with other IPPBX, we need to configure the VoIP settings in TA FXS Gateway to set up VoIP trunk (SIP and IAX).

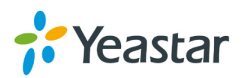

#### <span id="page-36-0"></span>**4.2.1 VoIP Server Settings**

There are some configurable VoIP(SIP/IAX) Server templates on this page. The number of VoIP Server templates is the half of FXS ports on TA FXS Gateway. The VoIP server settings help the FXS ports to register to the VoIP server. Once configured, the templates can be chosen on FXS port setting page.

Two modes are available for the VoIP server, we call them VoIP mode and SPS(Service Provider SIP)/SPX(Service Provider IAX) mode.

#### **VoIP Mode:**

The FXS port will be registered as one the VoIP server's SIP extensions if "Enable Register" is checked on VoIP Server template.

#### **SPS/SPX Mode:**

If "Enable Register" is not checked, the FXS port will be registered as a SPS/SPX trunk to the VoIP Server. One SPS/SPX trunk to TA FXS Gateway also should be created on the VoIP Server.

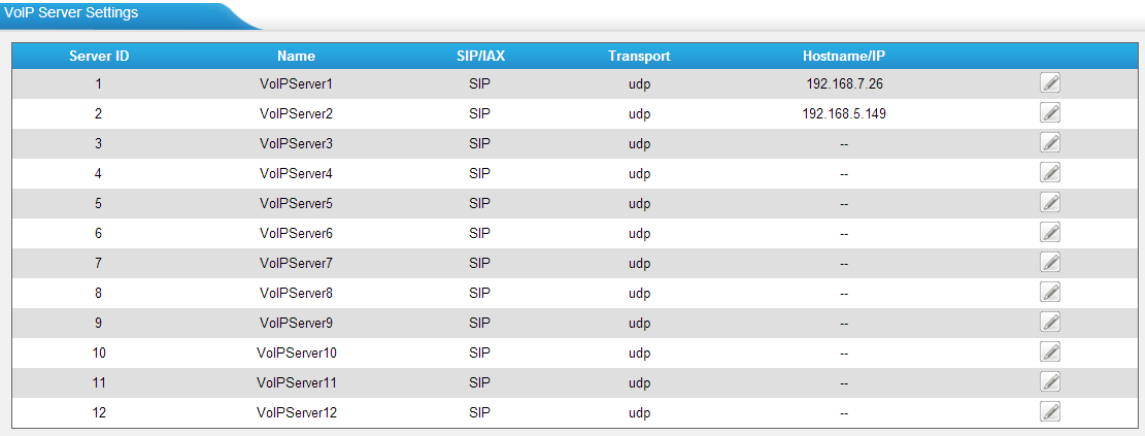

Figure 4-8 VoIP Server

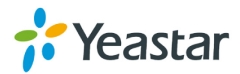

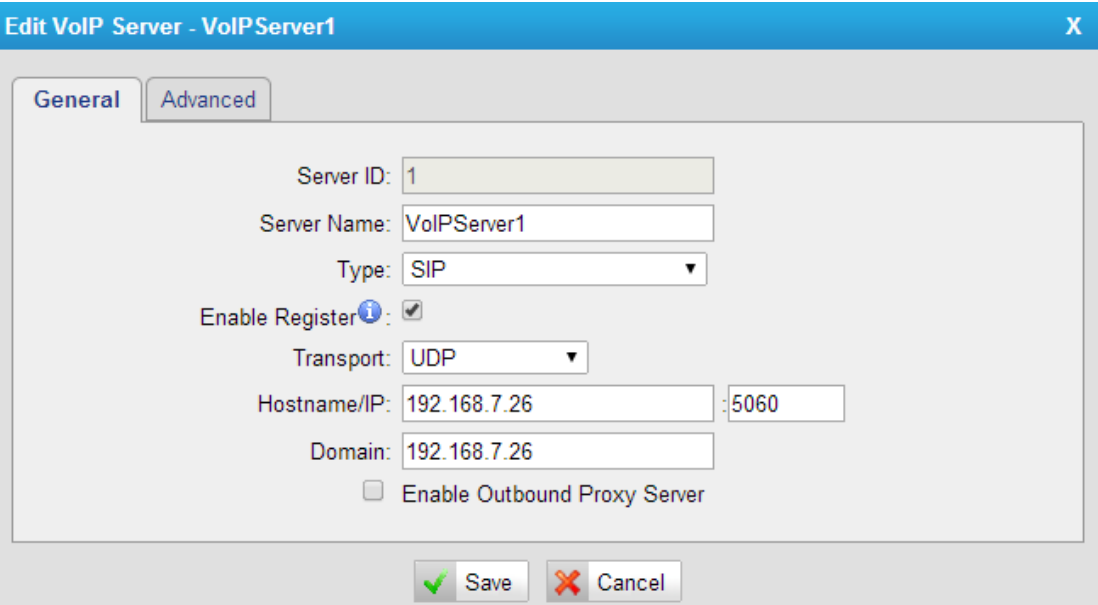

Figure 4-9 VoIP Server Settings

#### **General**

Table 4-3 Description of VoIP Server General Settings

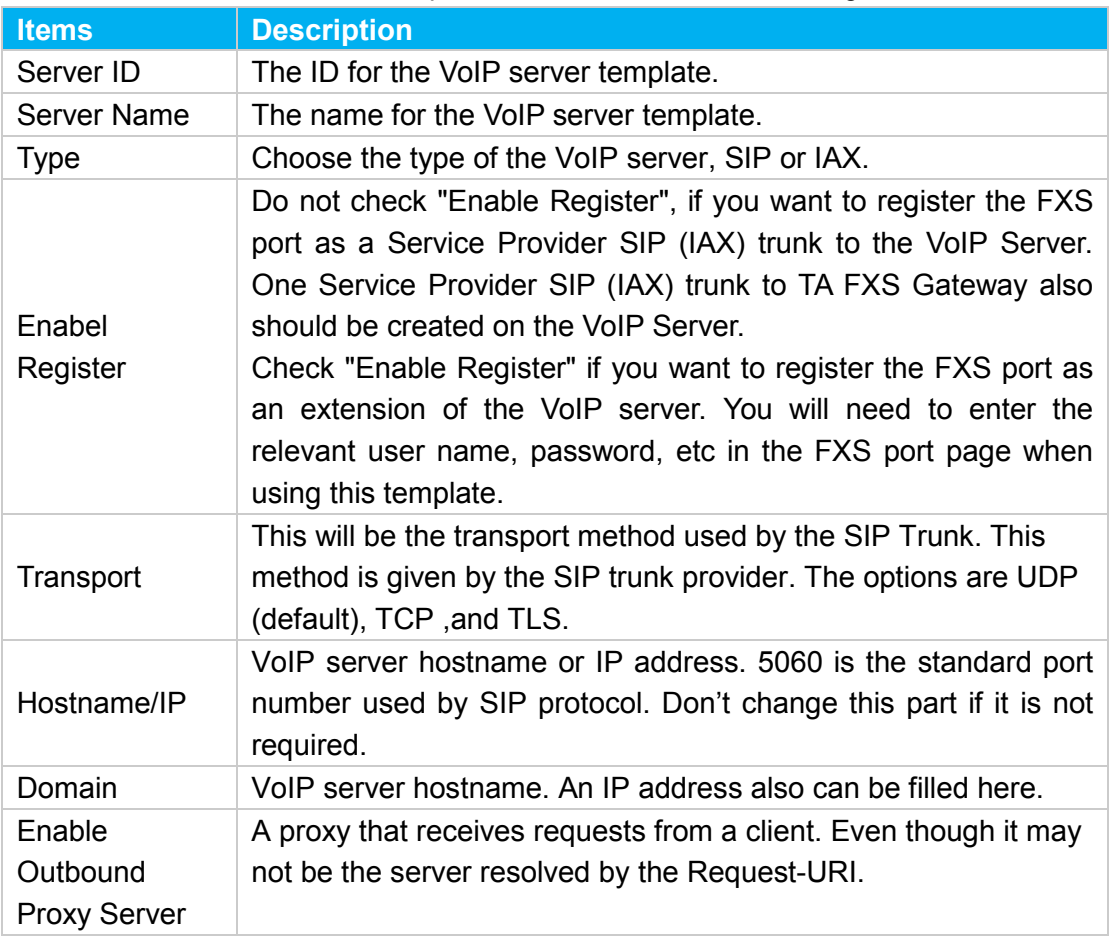

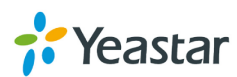

#### **Advanced**

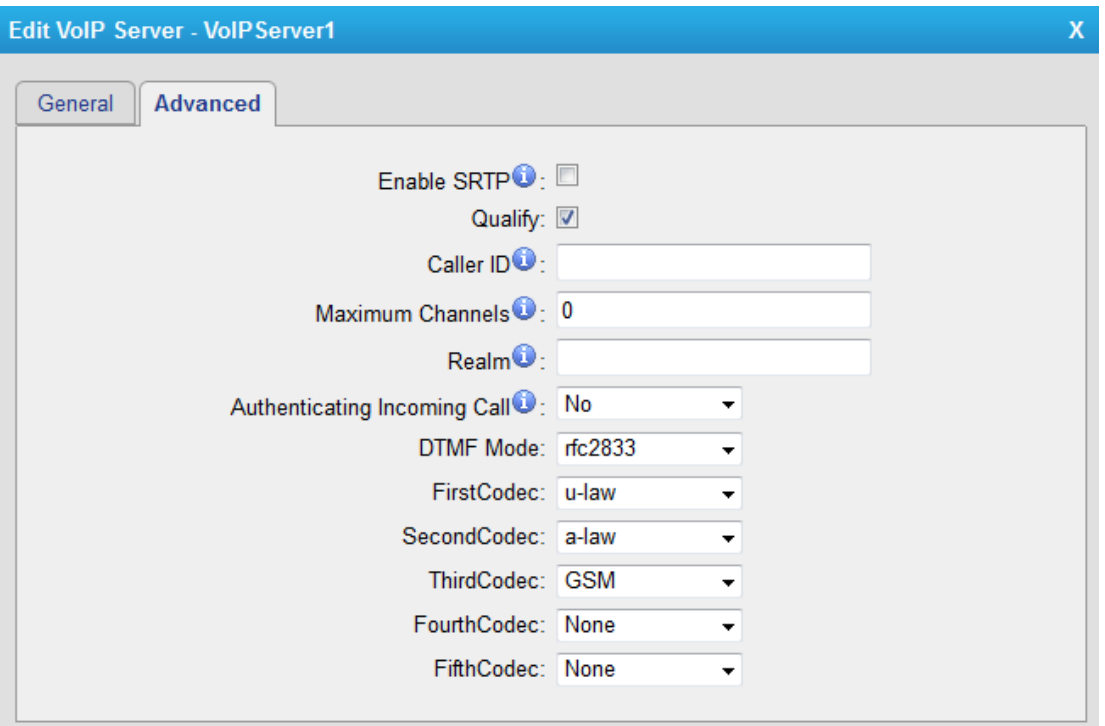

Figure 4-10 VoIP Server Advanced Settings

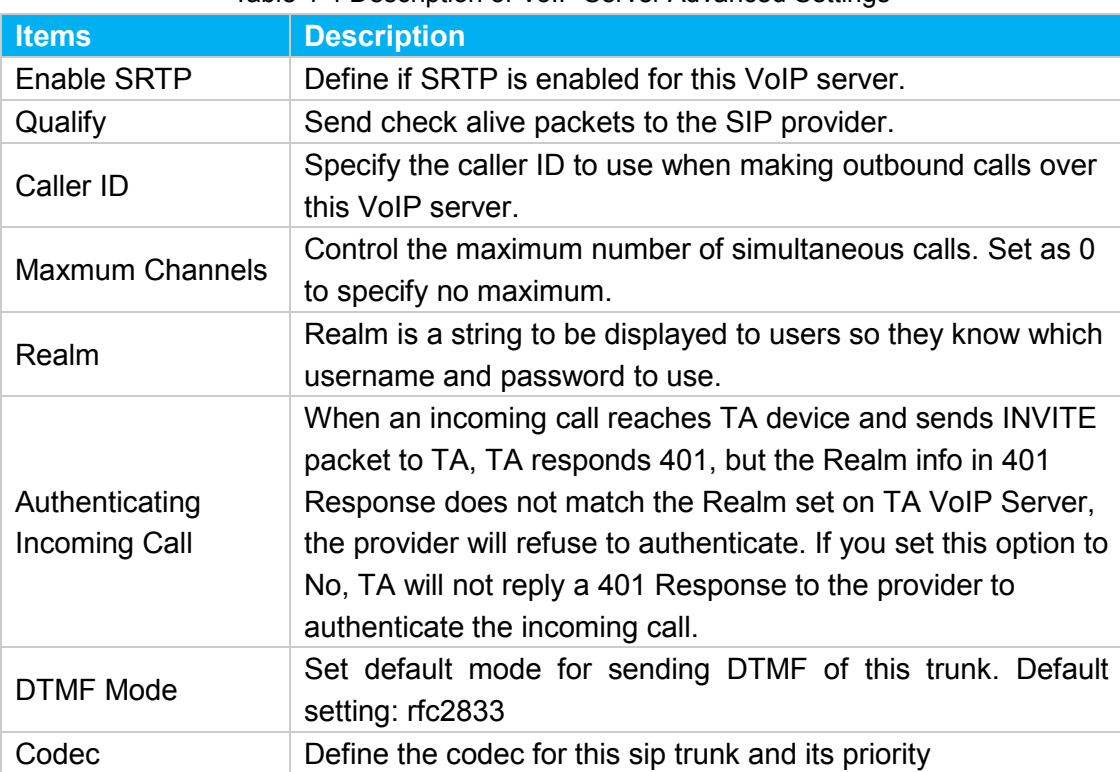

Table 4-4 Description of VoIP Server Advanced Settings

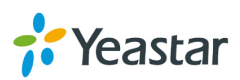

#### <span id="page-39-0"></span>**4.2.2 Dial Pattern Template**

Dial pattern template specifying how to route the calls from FXS ports to VoIP server extensions or external numbers. The number of dial pattern templates is limited by the number of ports each TA FXS Gateway model has.

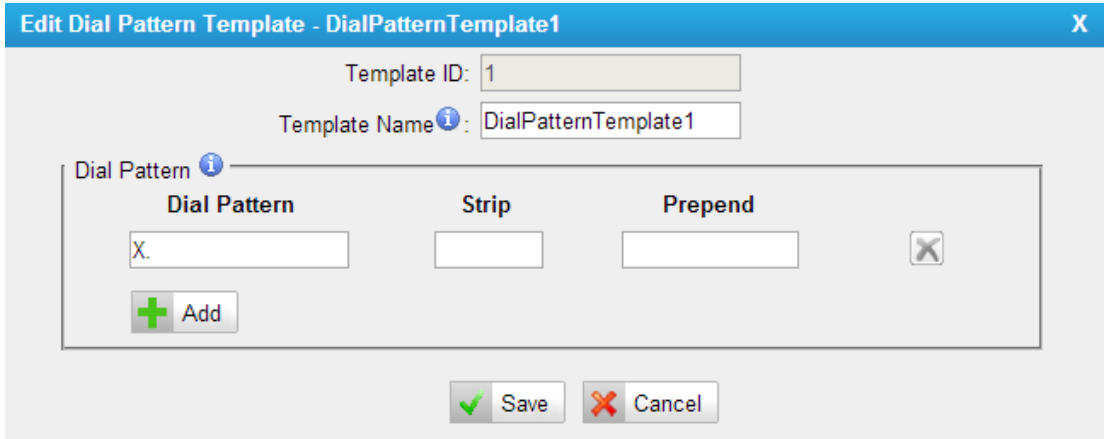

Figure 4-11 Dial Pattern Template

| <b>Items</b>         | <b>Description</b>                                                                                                    |
|----------------------|----------------------------------------------------------------------------------------------------|
| Template ID          | The ID for this template.                                                                                                    |
| <b>Template Name</b> | A name for this template.                                                                                                    |
| Dial Pattern         | Calls from the FXS port should match the dial pattern set on this<br>template, or the call cannot be established. Hover the pointer over<br>$\bullet$ to read tips. |
| <b>Strip</b>         | Allows the user to specify the number of digits that will be stripped<br>from the front of the phone number before the call is placed.                              |
| Prepend              | The digits will be appended to the phone number before the call is<br>placed.                                                                                       |
| <b>DTMF Mode</b>     | Set default mode for sending DTMF of this trunk. Default setting:<br>rfc2833.                                                                                       |
| Codec                | Define the codec for this sip trunk and its priority.                                                                                                    |

Table 4-5 Description of Dial Pattern Template Settings

#### <span id="page-39-1"></span>**4.2.3 SIP Settings**

This is the SIP settings in TA FXS Gateway, including General settings, NAT, Codecs, Qos, Response Code, T.38, and advanced settings.

**1) General**

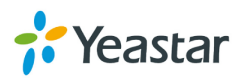

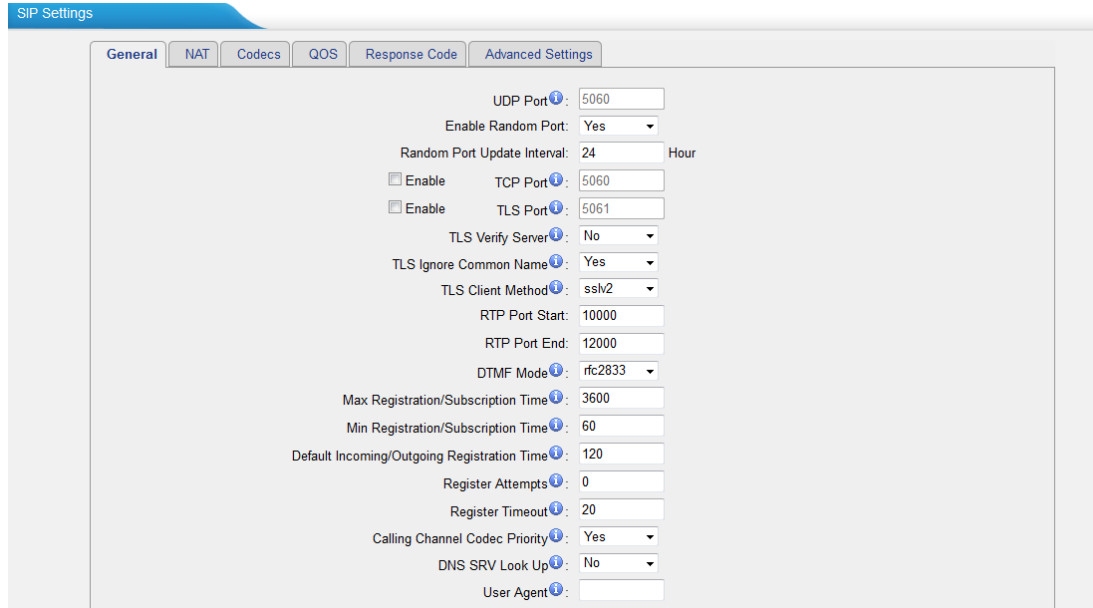

Figure 4-12 SIP General Settings

|                           | rable 4-0 Description of Sir General Settings                 |
|---------------------------|---------------------------------------------------------------|
| <b>Items</b>              | <b>Description</b>                                            |
| <b>UDP Port</b>           | Port used for SIP registrations. The default is 5060.         |
| <b>Enable Random Port</b> | Enable or Disable Random SIP port.                            |
| <b>Random Port Update</b> | Set the Random Port Update Interval.                          |
| Interval                  |                                                               |
| <b>TCP Port</b>           | Port used for SIP registrations. The default is 5060.         |
| <b>TLS Port</b>           | Port used for SIP registrations. The default is 5061.         |
|                           | When using TA FXS Gateway as a TLS client, whether            |
| <b>TLS Verify Server</b>  | or not to verify server's certificate. It is "No" by default. |
|                           | When using TA FXS Gateway as a TLS server, whether            |
| <b>TLS Verify Client</b>  | or not to verify client's certificate. It is "No" by default. |
| <b>TLS Ignore Common</b>  | Set this parameter as "No", then common name must be          |
| Name                      | the same with IP or domain name.                              |
|                           | When using TA FXS Gateway as TLS client, specify the          |
| <b>TLS Client Method</b>  | protocol for outbound TLS connections. You can select         |
|                           | it as tlsv1, sslv2 or sslv3.                                  |
| <b>RTP Port Start</b>     | Beginning of the RTP port range.                              |
| <b>RTP Port End</b>       | End of the RTP port range.                                    |
| <b>DTMF Mode</b>          | Set the default mode for sending DTMF. Default setting:       |
|                           | rfc2833                                                       |
| Max                       | Maximum duration (in seconds) of a SIP registration.          |
| Registration/Subscription | The default is 3600 seconds.                                  |
| Time                      |                                                               |
| Min                       | Minimum duration (in seconds) of a SIP registration.          |
| Registration/Subscription | The default is 60 seconds.                                    |
| Time                      |                                                               |

#### Table 4-6 Description of SIP General Settings

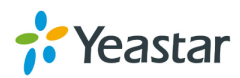

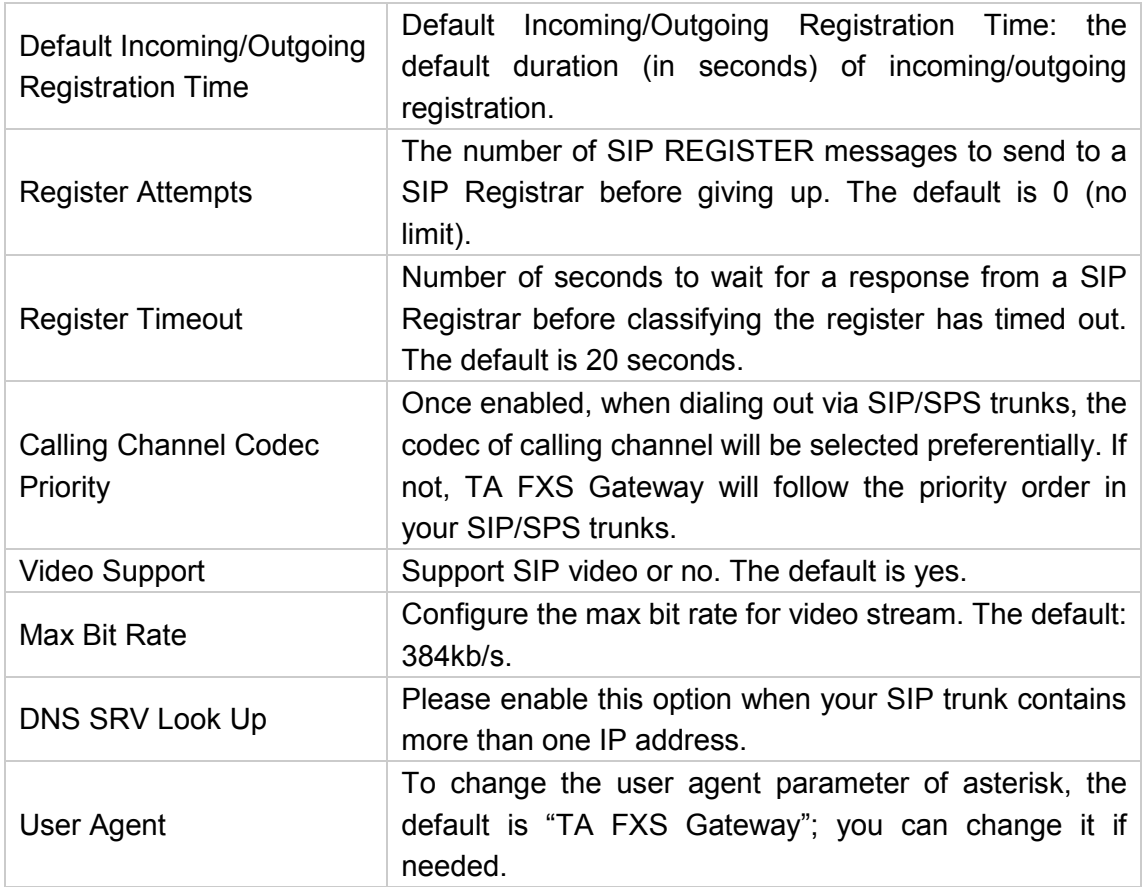

#### **2) NAT**

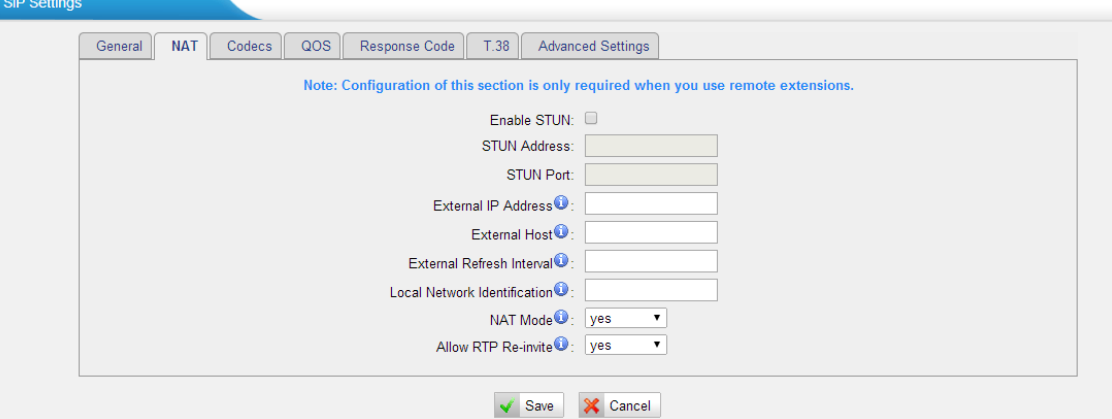

Figure 4-13 NAT Settings

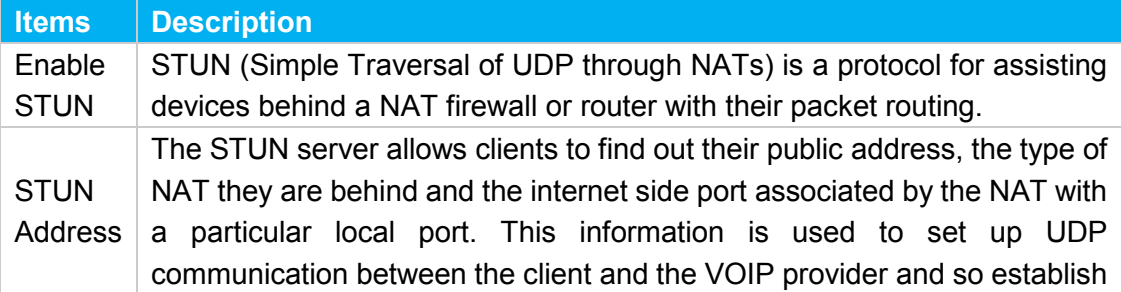

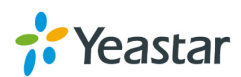

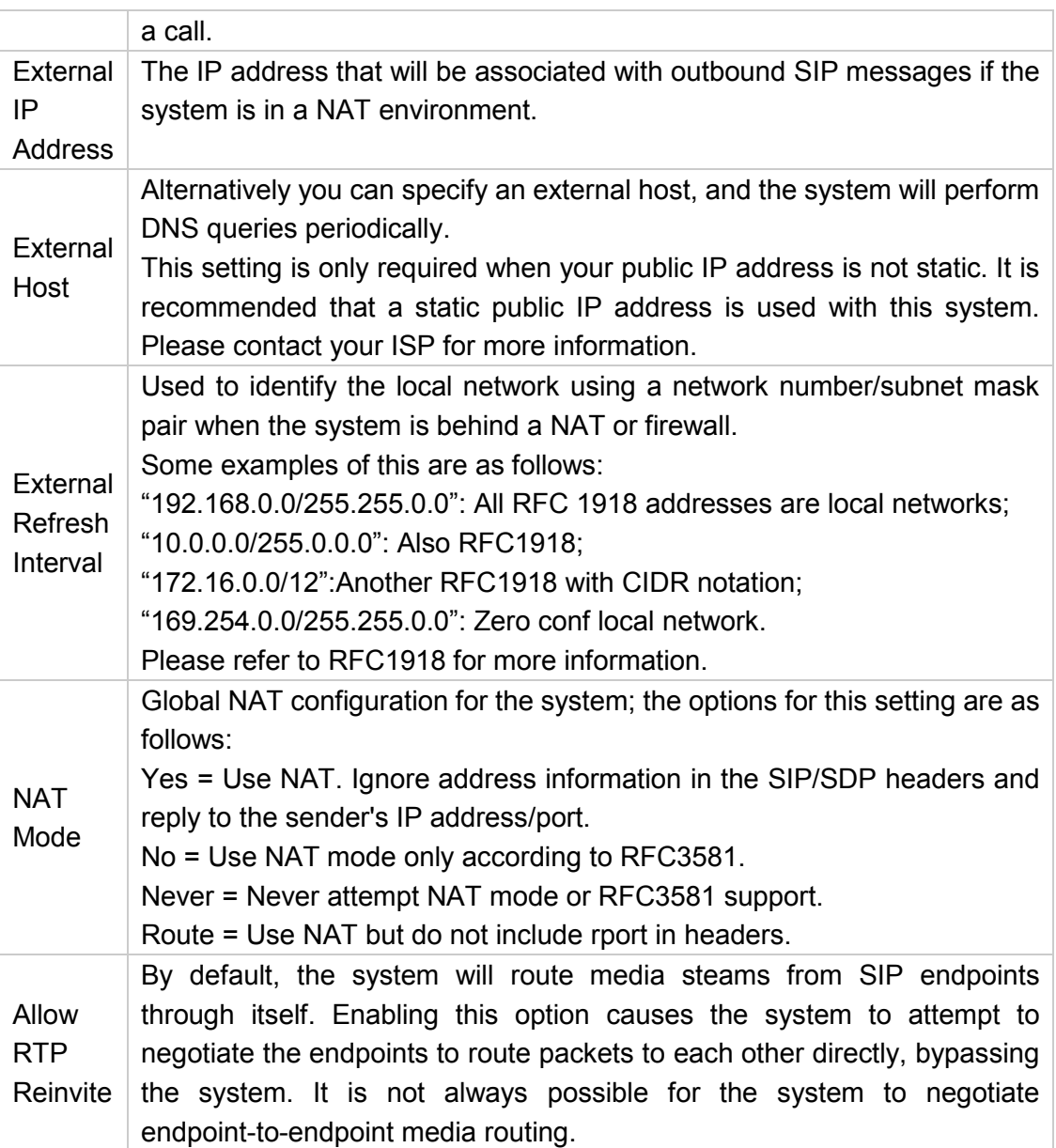

#### **3) Codecs**

We can choose the allowed codec in TA FXS Gateway, a codec is a compression or decompression algorithm that used in the transmission of voice packets over a network or the Internet. For more information about codec, you can refer to this page: [http://en.wikipedia.org/wiki/List\\_of\\_codecs](http://en.wikipedia.org/wiki/List_of_codecs)

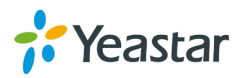

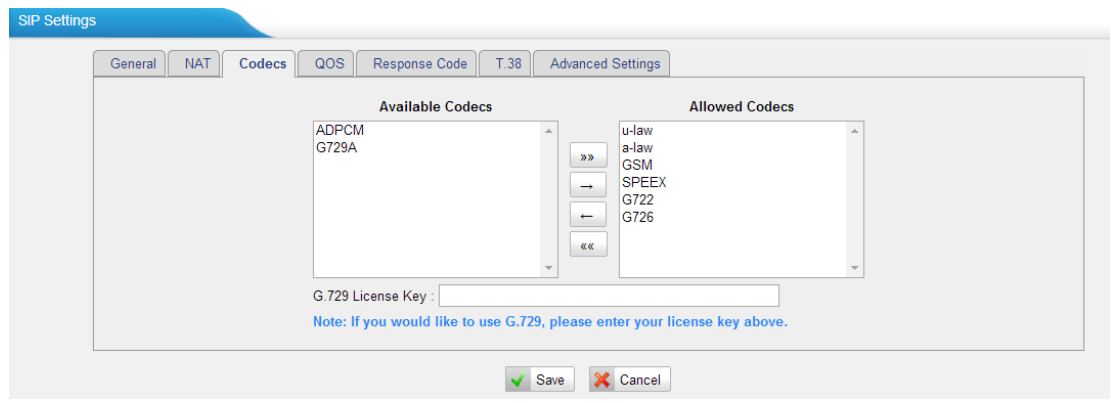

Figure 4-14 Codecs

If you want to use codec G729, we recommend buying a license key and input it here.

#### **4) Qos**

QoS (Quality of Service) is a major issue in VoIP implementations. The issue is how to guarantee that packet traffic for a voice or other media connection will not be delayed or dropped due interference from other lower priority traffic. When the network capacity is insufficient, QoS could provide priority to users by setting the value.

**CID** Coffing

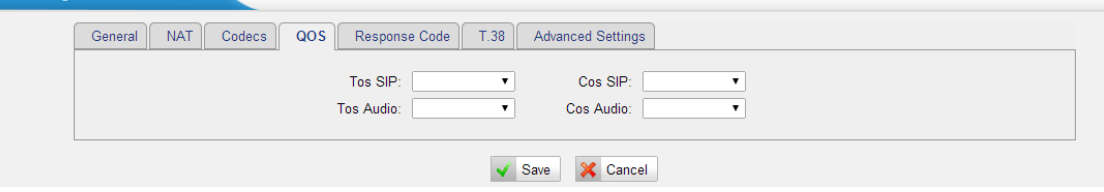

Figure 4-15 Qos

Note: It's recommended that you configure the QoS in your router or switch instead of TA FXS Gateway side.

#### **5) Response Code**

You can change the response code on TA FXS Gateway to the one you want before sending it to the VoIP server. It helps the VoIP server understands better the exact call status, like busy, no response and others.

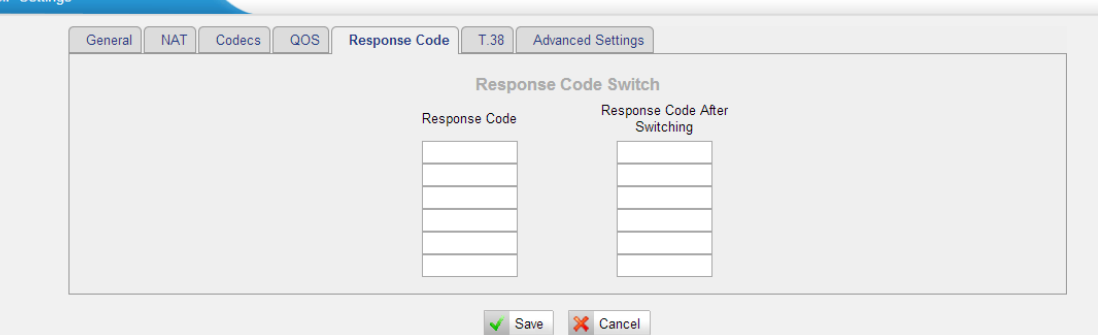

Figure 4-16 Response Code

Note: We don't' recommend configuing this if you are not familiar with the code of call

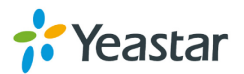

status from the VoIP server.

#### **6) T.38**

Settings on this page is for the purpose of improving receiving and sending T.38 FAX. SIP Settings

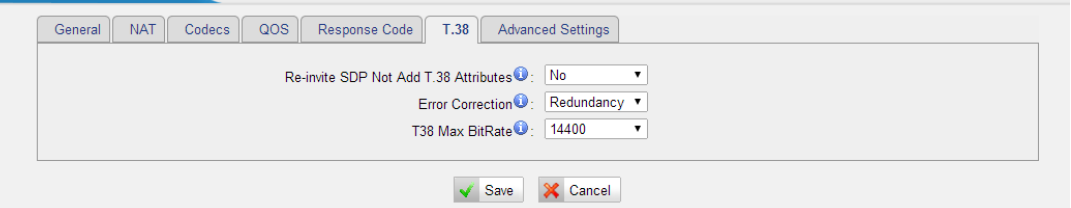

Figure 4-17 T.38 Settings

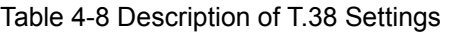

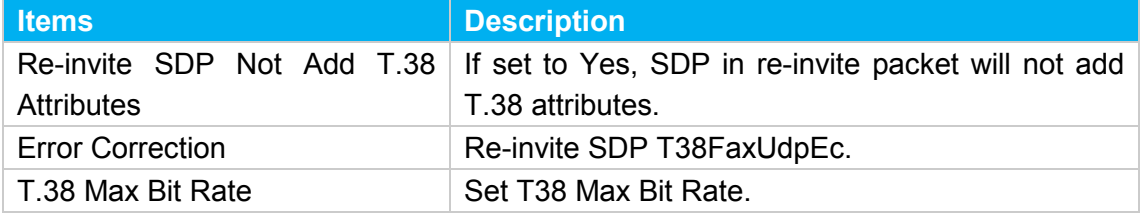

#### **7) Advanced Settings**

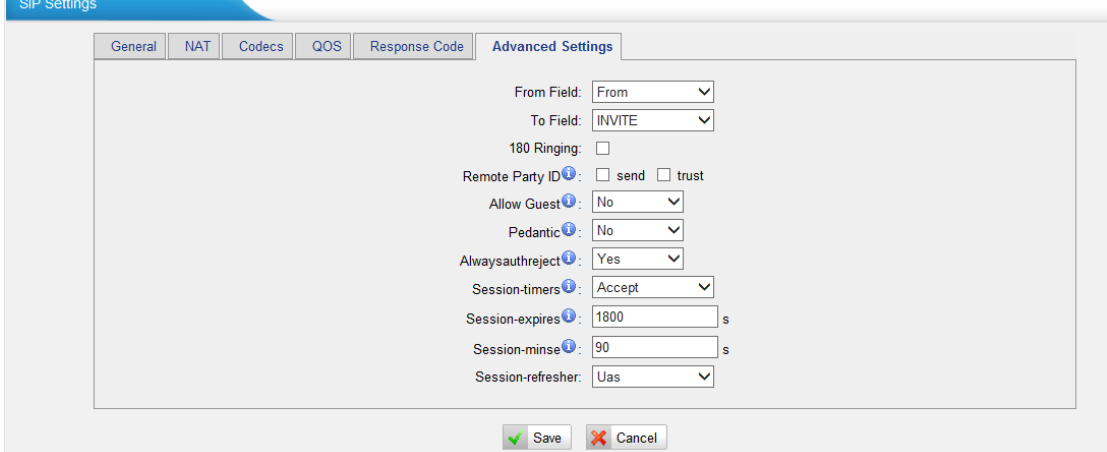

Figure 4-18 SIP Advanced Settings

| <b>Items</b>       | <b>Description</b>                                                                         |
|--------------------|--------------------------------------------------------------------------------------------|
| From Field         | Where to get the caller ID in SIP packet.                                                  |
| To Field           | Where to get the DID in SIP packet.                                                        |
| 180 Ringing        | It is set when the telecom provider needs. Usually<br>it is not needed.                    |
| Remote Party ID    | Whether to send Remote-Party-ID on SIP header<br>or not. Default: no.                      |
| <b>Allow Guest</b> | Whether to allow anonymous registration<br>extension or not. Default: no. It's recommended |

#### Table 4-9 Description of SIP Advanced Settings

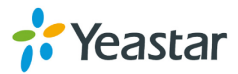

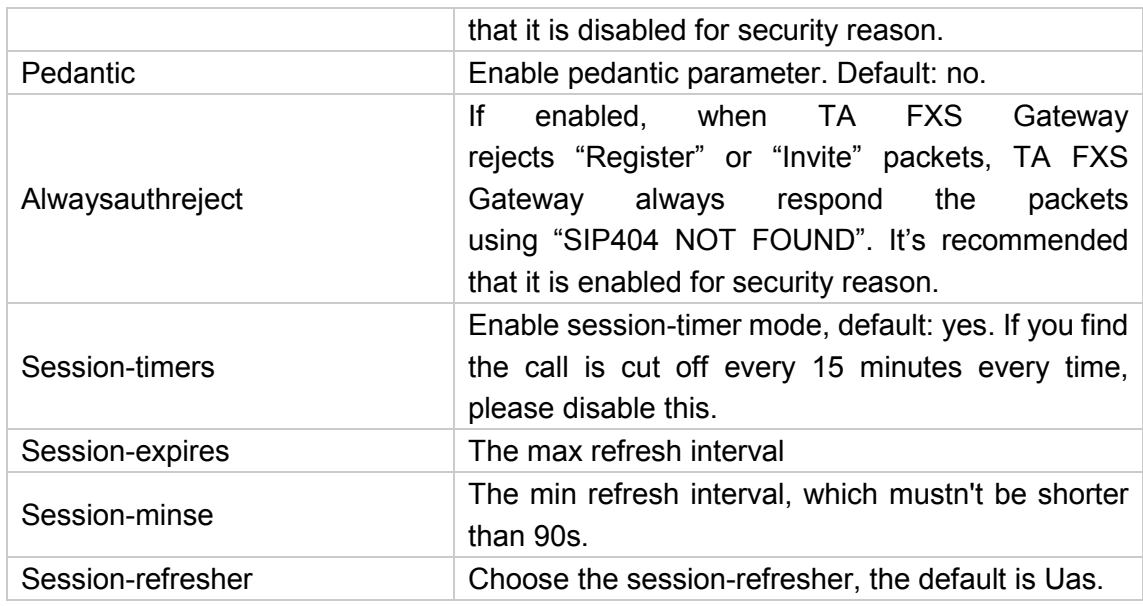

#### <span id="page-45-0"></span>**4.2.4 IAX Settings**

IAX is the Internal Asterisk Exchange protocol, you can connect to TA FXS Gateway or register IAX trunk to another IAX server. It's supported by the asterisk-based IPPBX.

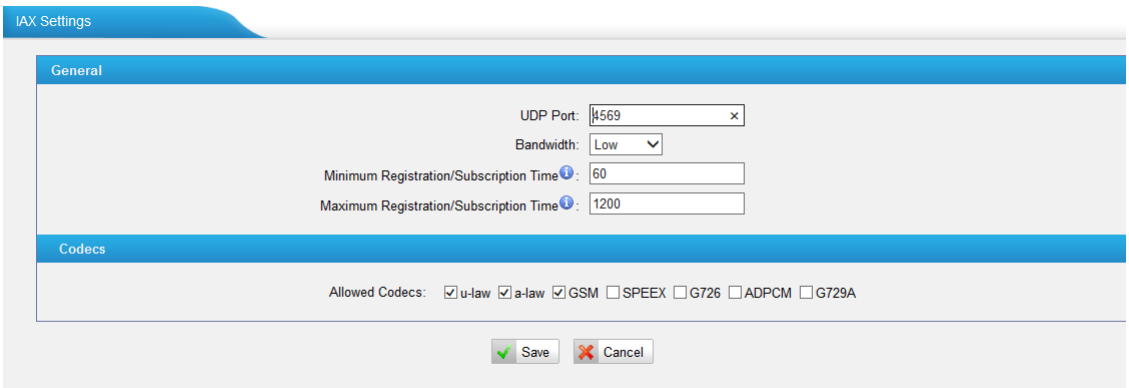

Figure 4-19 IAX Settings

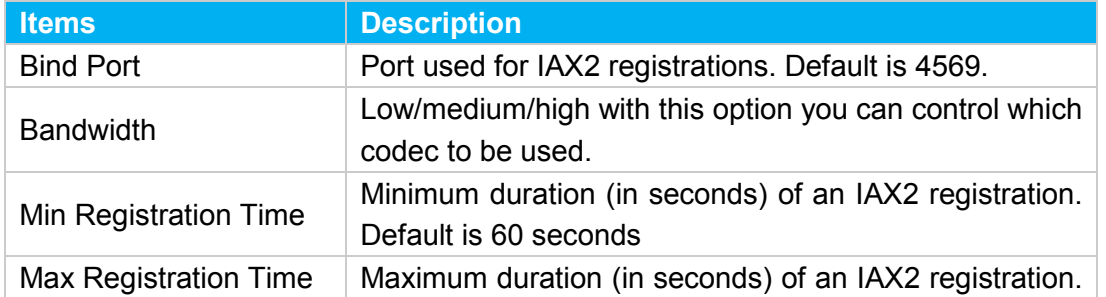

#### Table 4-10 Description of IAX Settings

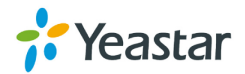

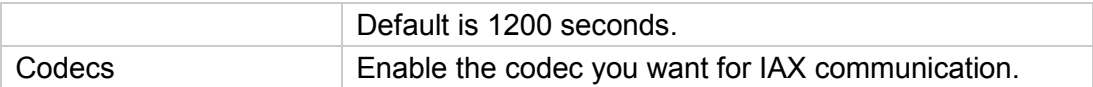

# <span id="page-46-0"></span>**4.3 Gateway Settings**

#### <span id="page-46-1"></span>**4.3.1 General Preferences**

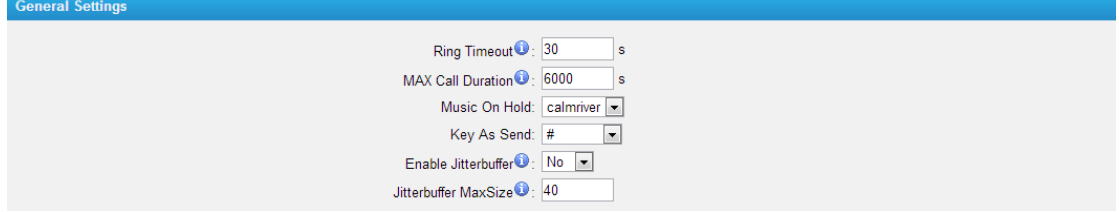

Figure 4-20 General Settings

#### Table 4-11 Description of General Settings

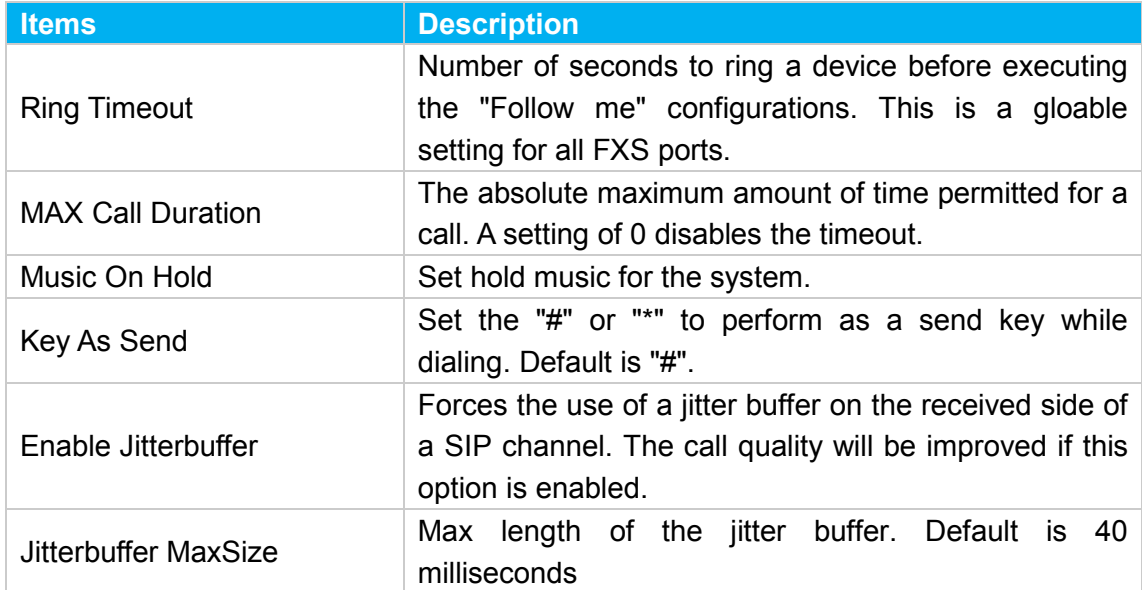

#### <span id="page-46-2"></span>**4.3.2 Feature Codes**

There are various feature codes on TA FXS Gateway. The feature codes are used to acquire the gateway info or activate and inactivate supplementary services. The default feature codes are illustrated below. The parameters for feature codes are configurable.

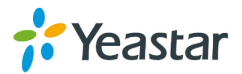

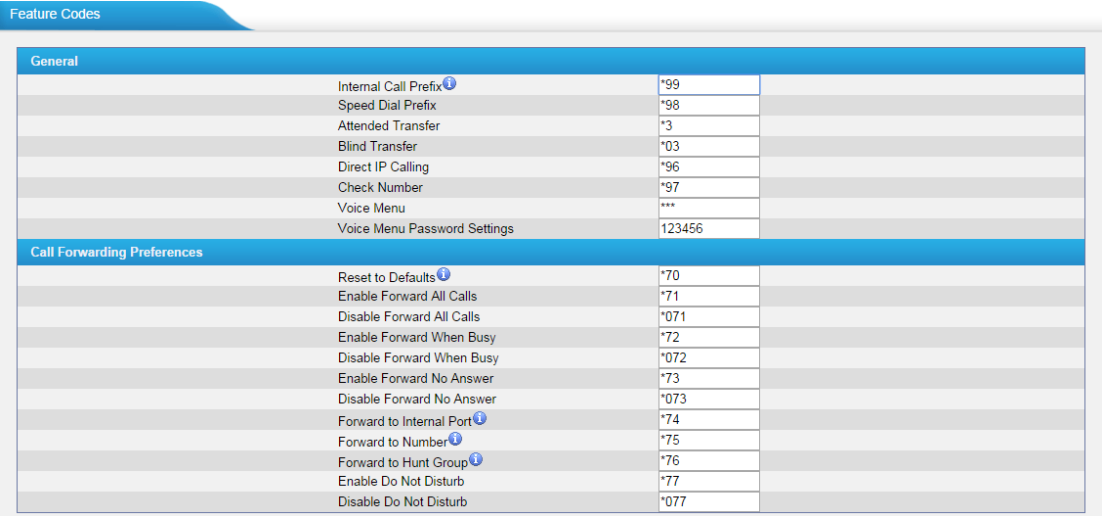

#### Figure 4-21 Feature codecs

#### **General**

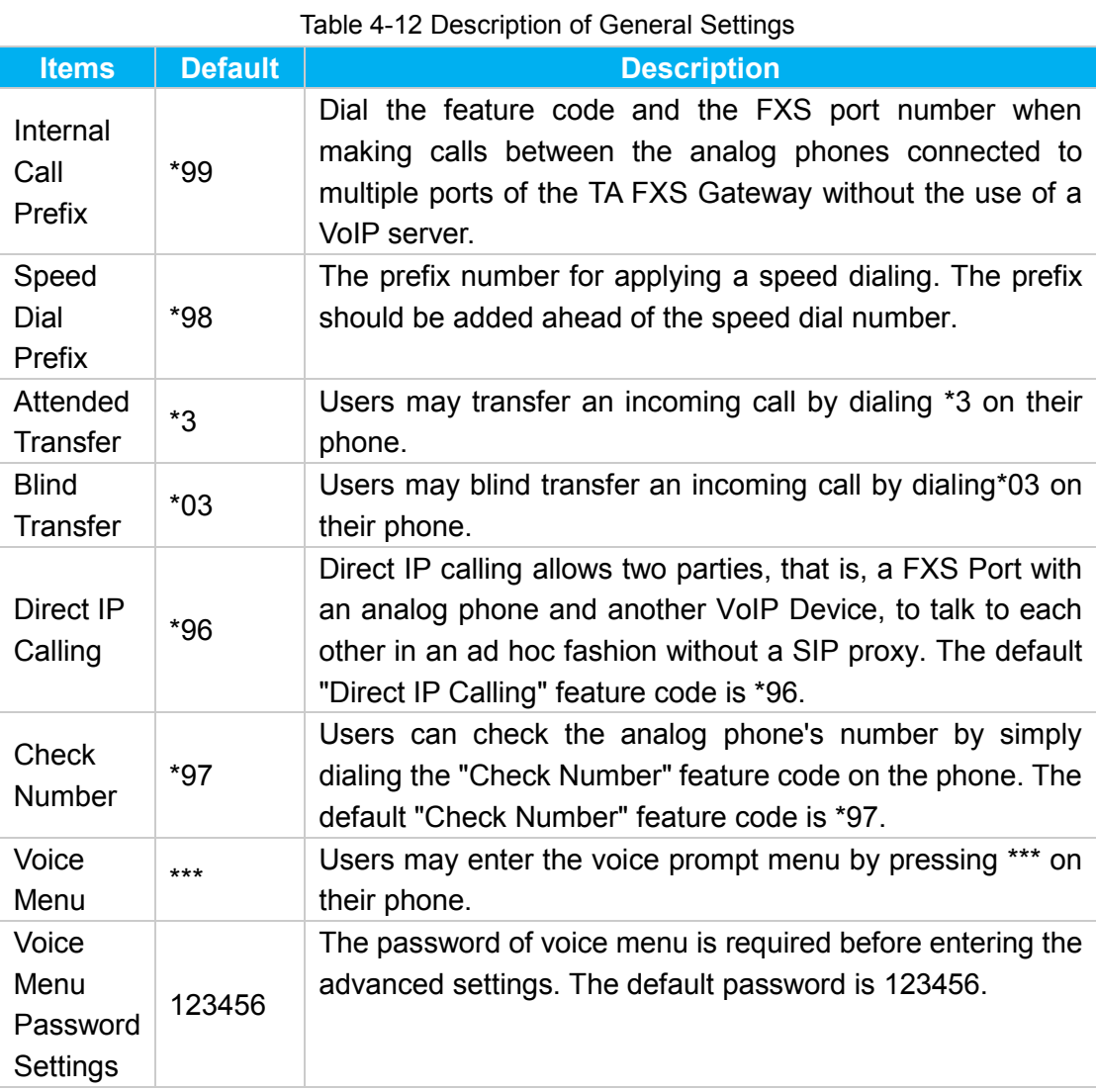

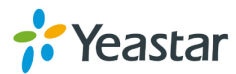

#### **> Call Forwarding Preferences**

| <b>Items</b>                        | <b>Default</b> | <b>Description</b>                                                                                                    |  |
|-------------------------------------|----------------|----------------------------------------------------------------------------------------------------|--|
| <b>Reset to Defaults</b>            | $*70$          | Users may reset all call forwarding defaults<br>by calling *70 on their phone.                                                                                                    |  |
| <b>Enabel Forward All Calls</b>     | $*71$          | Users may enable always forward<br>by<br>calling *71 on their phone.                                                                                                    |  |
| <b>Disable Forward All Calls</b>    | $*071$         | Users may disable always forward<br>by<br>calling *071 on their phone.                                                                                                    |  |
| Enable Forward When Busy            | $*72$          | Users may enable busy forward by dialing<br>*72 on their phone.                                                                                                    |  |
| Disable Forward When<br><b>Busy</b> | $*072$         | Users may disable busy forward by calling<br>*072 on their phone.                                                                                                    |  |
| Enable Forward No Answer            | $*73$          | Users may enable no answer forward by<br>calling *73 on their phone.                                                                                                    |  |
| Disable Forward No Answer           | $*073$         | Users may disable no answer forward by<br>calling *073 on their phone.                                                                                                    |  |
| Forward to Internal Port            | $*74$          | Users may activate call forwarding to port<br>by dialing this feature code, followed by the<br>FXS port number.                                                                                                    |  |
| Forward to Number                   | $*75$          | Users may activate call forwarding by<br>dialing this feature code, followed by the<br>extension or phone number to forward all<br>calls to this number.<br><b>Note:</b> Users may activate Forward to<br>number by dialing *74 + phone number.<br>E.g. by dialing *74501, all calls will be<br>forwarded to extension 501. |  |
| Forward to Hunt Group               | $*76$          | Users may forward the call to a hunt group<br>by calling *75 on their phone.                                                                                                    |  |
| Enable Do Not Disturb               | *77            | Activate "Do Not Disturb". Once activated,<br>the FXS port will reject all incoming calls.                                                                                                    |  |
| Disable Do Not Disturb              | $*077$         | Disable "Do Not Disturb" for the FXS port<br>by pressing the feature code on the phone.<br>It will recover normal ringing upon the<br>arrival of incoming calls.                                                                                                    |  |

Table 4-13 Description of Call Forwarding Preferences

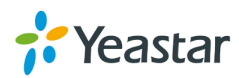

#### <span id="page-49-0"></span>**4.3.3 Speed Dial Settings**

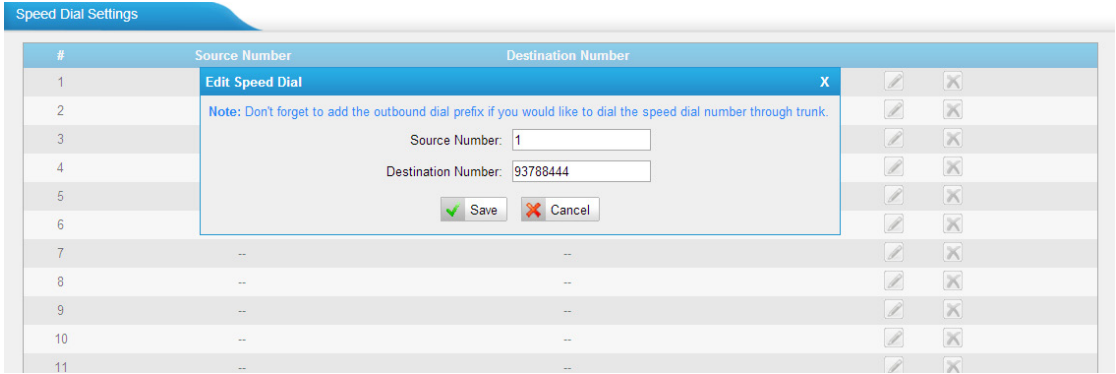

There are 128 configurable Speed Dial templates available on TA FXS Gateway.

Figure 4-22 Speed Dial

#### **·Source Number**

The speed dial number.

#### **·Destination Number**

The number you want to call.

E.g. the source number is "1". The destination number is 93788444. The prefix number is \*98. You can use an extension with any type to dial \*981, then it will call the number 93788444.

**Note:** Don't forget to add the dial pattern according to the selected dial pattern template.

# <span id="page-49-1"></span>**4.4 Audio Settings**

#### <span id="page-49-2"></span>**4.4.1 Custom Prompts**

We can upload the prompts in this page; you can also download it and save it as a backup.

**Custom Prompts** 

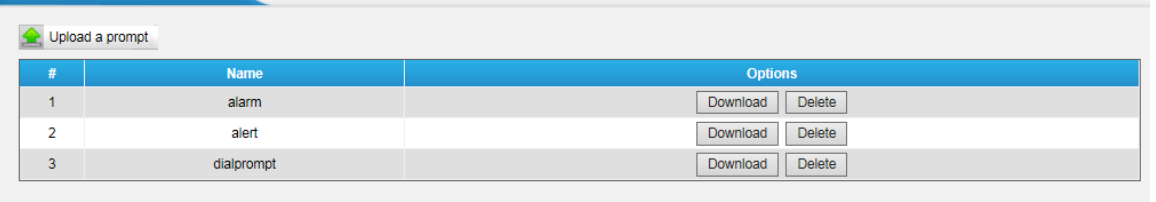

Figure 4-23 Custom Prompts

The administrator can upload prompts by doing the following:

- 1) Click "Upload Prompt".
- 2) Click "Browse" to choose the desired prompt.

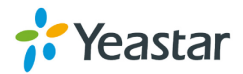

3) Click "Upload" to upload the selected prompt.

|                | <b>Upload Prompt</b>                                                                        |        |
|----------------|---------------------------------------------------------------------------------------------|--------|
|                | The file size must not be larger than 1.8MB!                                                |        |
|                | WAV format: gsm 6.10 8kHz, Mono, 1Kb/s, alaw/ulaw 8kHz, Mono, 1Kb/s, pcm 8kHz, Mono, 16Kb/s |        |
| $\overline{2}$ | Choose a File to Upload <sup>0</sup> :                                                      | Browse |
| 3              |                                                                                             |        |

Figure 4-24 Upload A Prompt

**Note**: The file size must not be larger than 1.8 MB, and the file must be WAV format: GSM 6.10 8 kHz, Mono, 1 Kb/s; Alaw/Ulaw 8 kHz, Mono, 1 Kb/s; PCM 8 kHz, Mono, 16 Kb/s.

#### <span id="page-50-0"></span>**4.4.2 Music on Hold Prompts**

In this page, we can upload the music on hold prompts.

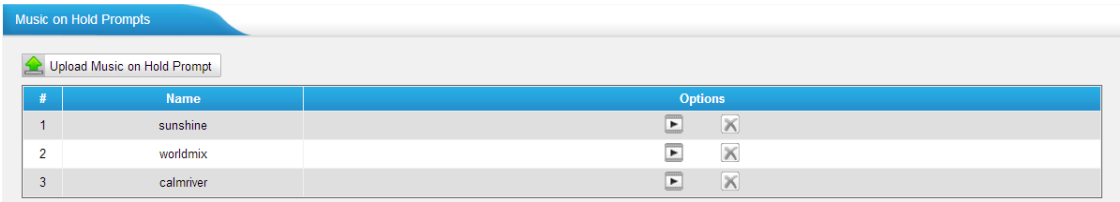

Figure 4-25 Music On Hold

The administrator can upload on hold music as follows:

- 1) Click "Upload Music on Prompt".
- 2) Click "Browse" to choose the desired audio file.
- 3) Click "Upload" to upload the selected file.

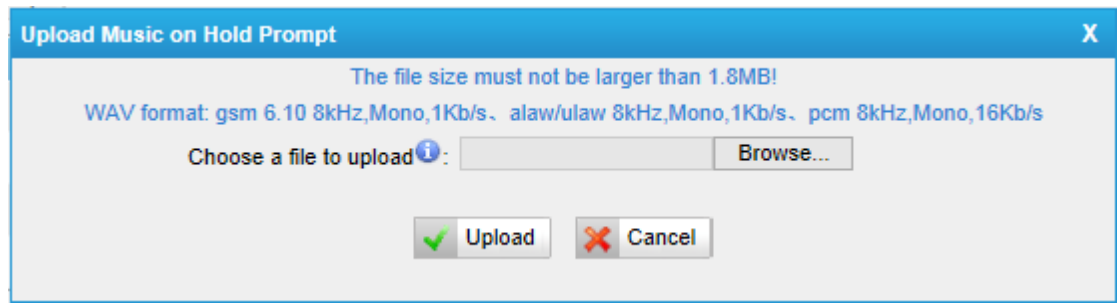

Figure 4-26 Upload Music on Hold Prompt

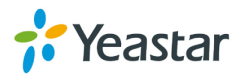

**Note**: The file size must not be larger than 1.8 MB, and the file must be WAV format: GSM 6.10 8 kHz, Mono, 1 Kb/s; Alaw/Ulaw 8 kHz, Mono, 1 Kb/s; PCM 8 kHz, Mono, 16 Kb/s.

#### <span id="page-51-0"></span>**4.4.3 System Prompts Settings**

There are multilingual system prompts on TA FXS Gateway. You can download the appropriate language you need. TA FXS Gateway can support American English, Australian English, Chinese, Dutch, French, Canadian French, German, Greek, Hungarian, Italian, Polish, Portuguese, Brazilian Portuguese, Russian, Spanish, Mexican Spanish, Turkish, Thai, and Korean currently.

#### **Notes:**

- 1. Auto-detection is highly recommended. But if you prefer to download via HTTP or TFTP server, please contact the local dealer for the prompts.
- 2. When update successfully, just click "Apply Changes" on Web then it will take effect, there is no need to reboot.

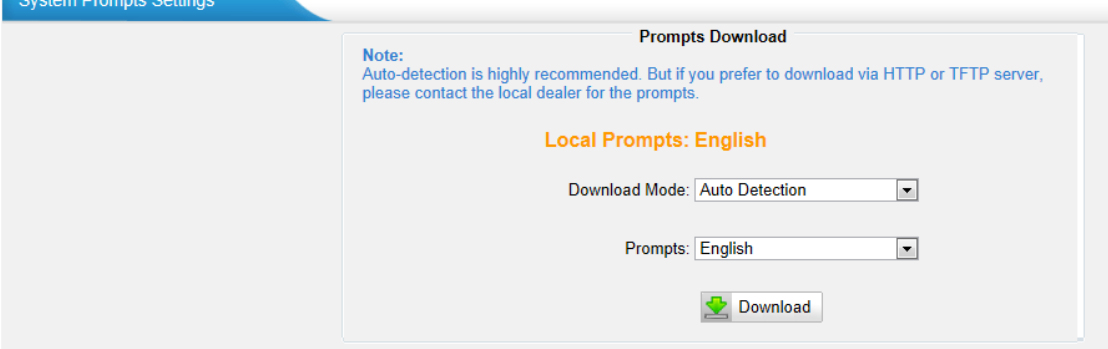

Figure 4-27 System Prompts Settings Page

# <span id="page-51-1"></span>**4.5 Advanced Settings**

#### <span id="page-51-2"></span>**4.5.1 Tone Zone Settings**

Advanced ring tones for all the FXS ports can be configured on this page. There are pre-grogrammed tone zone settings for some countries and regions. Users can simply find and select thier country to get tone zone settings for the gateway.

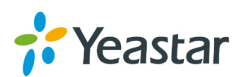

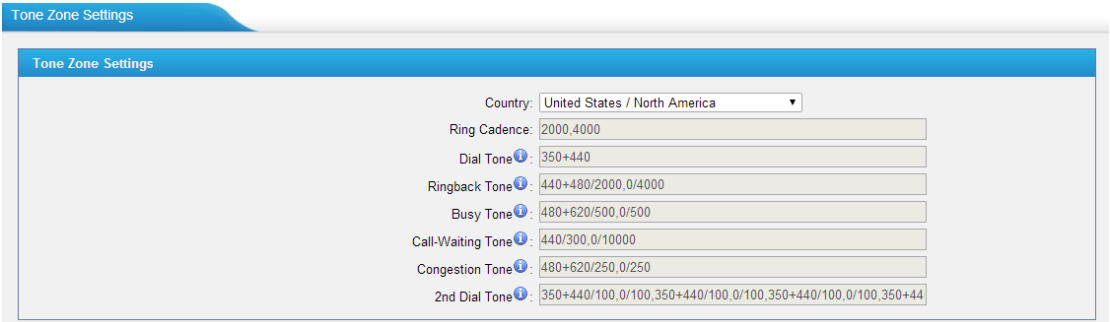

Figure 4-28 Tone Zone Settings

Users may also configure the tone zone according to the national standard by selecting "User custom for Tone Zone". Please refer to the document below and configure the tone zone settings on TA FXS Gateway:

<http://www.itu.int/ITU-T/inr/forms/files/tones-0203.pdf>

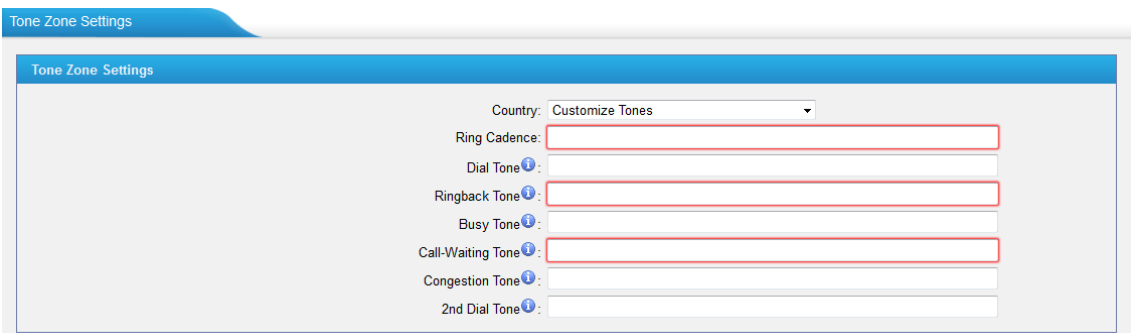

Figure 4-29 Customize Tones

| <b>Items</b>             | <b>Description</b>                                                        |
|--------------------------|---------------------------------------------------------------------------|
| Country                  | Choose the country to get pre-programmed tone zone settings or            |
|                          | choose "User custom for Tone Zone" to configure the settings<br>manually. |
| <b>Ring Cadence</b>      | Configuration option for all FXS ports ring cadence for all               |
|                          | incoming calls.                                                           |
| Dial Tone                | Prompt tone of off-hook dial tone.                                        |
| <b>Ringback Tone</b>     | The tone sent to caller when ringing is on.                               |
| <b>Busy Tone</b>         | Used for busy line prompt.                                                |
| <b>Call-Waiting Tone</b> | Used for notification in call waiting.                                    |
| <b>Congestion Tone</b>   | Used to indicate that an invalid code has been dialed, or that all        |
|                          | circuits (trunks) are busy and/or the call is unroutable.                 |
| 2nd Dial Tone            | Used for the second stage dial tone.                                      |

Table 4-14 Description of Tone Zone Settings

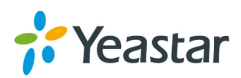

#### <span id="page-53-0"></span>**4.5.2 RADIUS Settings**

TA FXS Gateway supports RADIUS (Remote Authentication Dial In User Service) protocol. RADIUS feature is mainly for billing purpose on TA FXS Gateway. There are primary and secondary RADIUS server configurations available. Once the primary server is unreachale, the RADIUS requests will be sent to the secondary server.

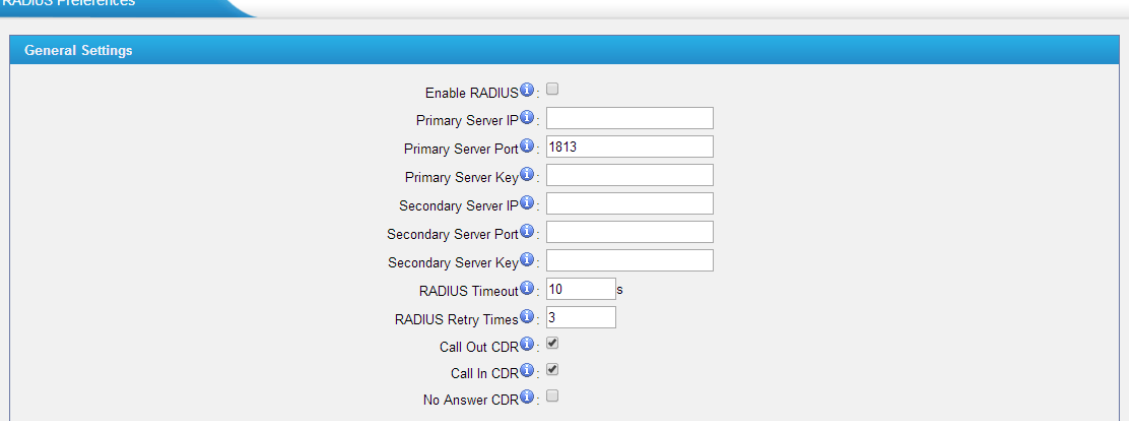

Figure 4-30 RADIUS Settings

| <b>Items</b>                        | <b>Description</b>                                                                                                    |
|-------------------------------------|----------------------------------------------------------------------------------------------------|
| <b>Enable RADIUS</b>                | Enable RADIUS on TA FXS Gateway.                                                                                                    |
| <b>Primary Server IP</b>            | Set IP address of the primary server.                                                                                                    |
| <b>Primary Server</b><br>Port       | Default is 1813. Specifies the port to be used for the primary<br>RADIUS account.                                                                                                    |
| <b>Primary Server Key</b>           | Specifies the key to be used to authenticate the RADIUS<br>connection to the Primary server. The key is set according to<br>the RADIUS server.                                                                          |
| Secondry Server IP                  | Set IP address of the primary server. The second sever will be<br>activated the primary one becomes unusable.                                                                                                    |
| Secondry Server<br>Port             | Default is 1813. Specifies the port to be used for the second<br>RADIUS account.                                                                                                    |
| <b>Secondry Server</b><br>Key       | Specifies the key to be used to authenticate the RADIUS<br>connection to the second server. The key is set according to<br>the RADIUS server.                                                                           |
| <b>RADIUS Timeout</b>               | Specifies the number of seconds to wait for a response after<br>the RADIUS message is sent to the server. Default: 10<br>seconds.<br>The retransmission will be performed if there is no response<br>after the timeout. |
| <b>RADIUS Retry</b><br><b>Times</b> | Specifies the number of times the RADIUS messages will<br>send to the RADIUS server before giving up. Default: 3.                                                                                                    |
| Call Out CDR                        | Whether to send "Call Out CDR" to RADIUS server or not.                                                                                                    |

#### Table 4-15 Description of RADIUS Settings

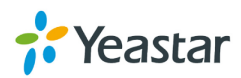

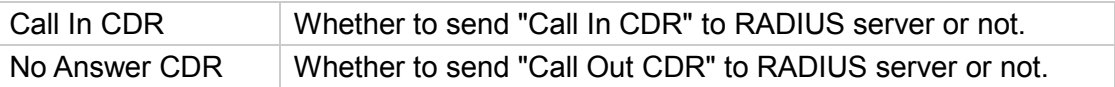

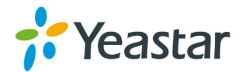

# **Part II. Basic Operations**

<span id="page-55-0"></span>Here are instructions about how to operate on analog phones connected to TA FXS Gateway to use some features.

# <span id="page-55-1"></span>**1. TA FXS Gateway Voice Menu**

TA FXS Gateway provides a voice menu to guide you to configure the network settings for the device. You need to press \*\*\* on the analog phone which is connected to TA FXS Gateway's FXS port to enter the voice menu.

The default password to enter "Advanced Settings" is 123456. You can change the password on TA FXS Gateway Web page.(Gateway→Gateway Settings→Feature Codes→Voice Menu Password Settings)

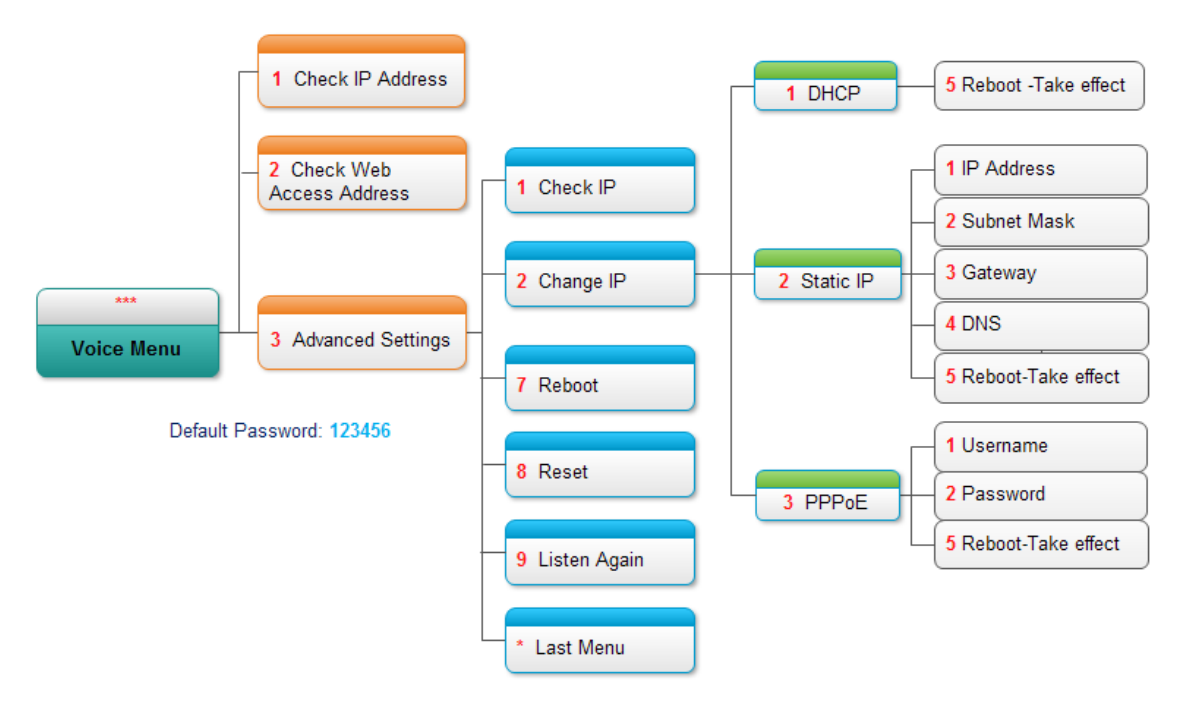

#### **Tips:**

- 1. "9" listen to the prompt again.
- <span id="page-55-2"></span>2. "\*" returns to the last menu.

# **2. Inter-port Call**

TA FXS Gateway supports inter-port calls between the phones which are connected to FXS ports of TA FXS Gateway. Achieve it by simply pressing the "Internal Call Extra" feature code (default \*99) + the FXS port number on the phone.

Note: You need add digit 0 before the FXS port number if the port number is between 1 and 9.

For example, to make a call from the phone which is connected to TA FXS Gateway

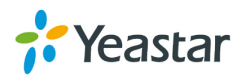

FXS port 1 to another phone which is connected to FXS port2, you need to dial \*9902 on the phone.

<span id="page-56-0"></span>The user connected to port 16 can be reached by dialing \*9916 on the phone.

# **3. Call Hold**

An active call can be held by pressing "flash" key on the analog phone. Press the key again to resume the call.

If there is no "flash" key on the phone, you can use "hook flash" (quickly toggle on-off hook) to hold a call. The call may be disconnected by chance if using "hook flash".

# <span id="page-56-1"></span>**4. Call Waiting**

If the call waiting is activated for the FXS port, the FXS user who is in a call can hear a call waiting tone "beep" when there is a new incoming call. The user can press "hook flash" to toggle between the active call and the incoming call.

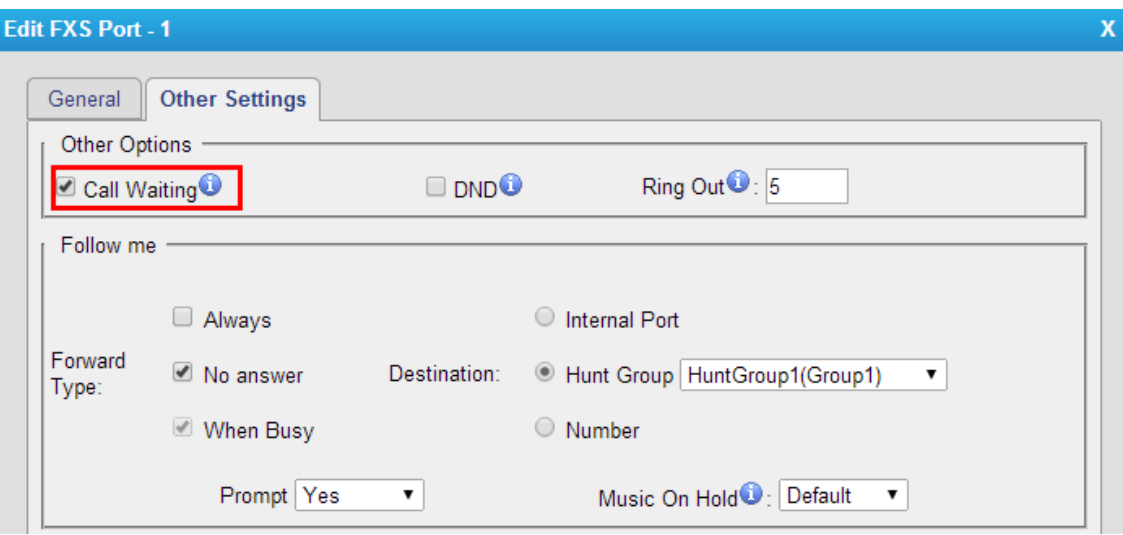

# <span id="page-56-2"></span>**5. Call Transfer**

Blind transfer and attended transfer are supported on TA FXS Gateway. Users can achieve call transfer by pressing the feature code during the call.

#### **Blind Transfer**

Default feature code: \*03

- 1. Dial "\*03" during the call;
- 2. Dial the called number after hearing a prompt "transfer";
- 3. The call will be transferred after the number is dialed.

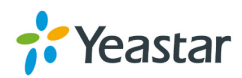

#### **Attended Transfer**

Default feature code: \*3

- 1. Dial "\*3" during the call;
- 2. Dial the called number after hearing a prompt "transfer";
- 3. Talk to the transfer recipient;
- 4. The call will be transferred after hanging up.

## **6. Three-party Conference**

Users can make a three-party conference call on TA FXS Gateway.

Assuming that A and B are in the call and B wants to invite C to a conference. Please check the following steps of how to establish a conference.

1. B presses "flash" key or taps hook flash to get a dial tone; A will hear the on hold music meanwhile;

2. B dials C's number;

3. If C answers the call, then B presses "flash" key or tap hook flash, the conference will be established, including A, B, and C.

4. If there is no answer on C, A can press "flash" key or tap hook flash to resume the call with A.

5. C will be ejected if B presses "flash" key or taps flash hook during the conference call.

# <span id="page-57-0"></span>**7. Direct IP Call**

Direct IP call allows two parties, that is, a FXS Port with an analog phone and another VoIP Device, to talk to each other in an ad hoc fashion without a SIP proxy. The default "Direct IP Calling" feature code is \*96.

#### **Example:**

Target IP address: 192.168.2.123

Destination port:5060

To call the IP phone, you should dial \*96192\*168\*2\*123\*5060 on the analog phone.

# <span id="page-57-1"></span>**8. Change TA FXS Gateway's IP Address Using Analog**

### **Phones**

By default, TA FXS Gateway obtain a dynamic IP address from the DHCP server. You can change the device's IP address via the analog phone which is connected to the FXS port.

There are 3 modes supported on TA FXS Gateway access the internet.

● DHCP

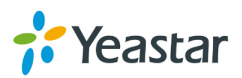

- Static IP Address
- PPPoE

Here we introduce how to set a static IP address for TA FXS Gateway. IP address: 192.168.10.125 Subnet mask: 255.255.255.0 Gateway: 192.168.10.1 DNS: 8.8.8.8

- 1. Press \*\*\* to enter the voice menu.
- 2. Press 3 to enter the "Advanced Settings".
- 3. Enter the password follow by the pound key: 123456# (The default password is 123456).
- 4. Press 2 to change the IP address.
- 5. Press 2 to enable the static IP.
- 6. Press 1 to change the IP address and follow by the new IP address (1192\*168\*10\*125).
- 7. Press 2 to change the subnet mask and follow by the new subnet mask (2255\*255\*255\*0).
- 8. Press 3 to change the gateway and follow by the new gateway (3192\*168\*10\*1).
- 9. Press 4 to change the dns and follow by the new dns (48\*8\*8\*8).
- 10. Press 5 to reboot the device.
- 11. After reboot, you can access the device by the new IP address.

[End]

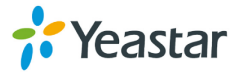